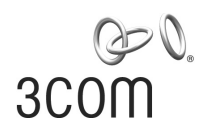

# **SuperStack® 3** Switch 4200 Family Getting Started Guide

Switch 4226T (3C17300) Switch 4250T (3C17302) Switch 4228G (3C17304)

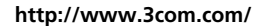

Part No. DUA1730-0AAA04 Published July 2005

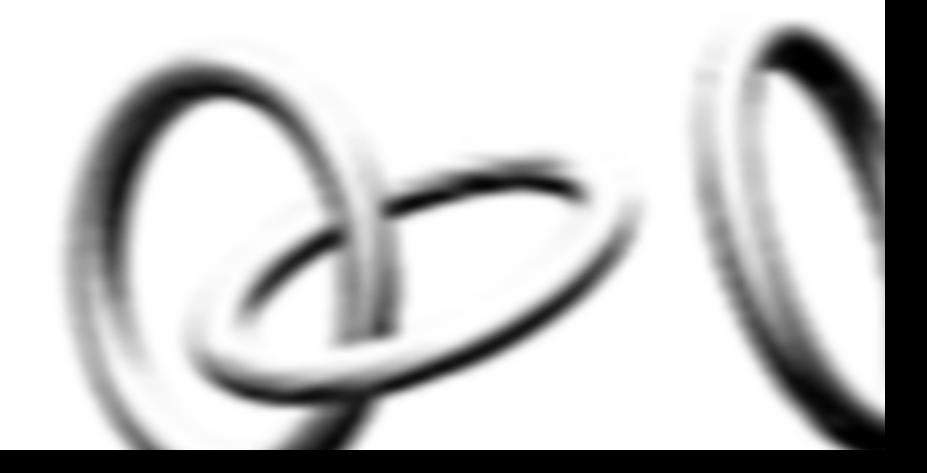

**3Com Corporation 350 Campus Drive Marlborough, MA 01752-3064**

Copyright © 2002, 2005 3Com Corporation. All rights reserved. No part of this documentation may be reproduced in any form or by any means or used to make any derivative work (such as translation, transformation, or adaptation) without written permission from 3Com Technologies.

3Com Technologies reserves the right to revise this documentation and to make changes in content from time to time without obligation on the part of 3Com Technologies to provide notification of such revision or change

3Com Technologies provides this documentation without warranty, term, or condition of any kind, either implied or expressed, including, but not limited to, the implied warranties, terms or conditions of merchantability, satisfactory quality, and fitness for a particular purpose. 3Com may make improvements or changes in the product(s) and/or the program(s) described in this documentation at any time.

If there is any software on removable media described in this documentation, it is furnished under a license agreement included with the product as a separate document, in the hard copy documentation, or on the removable media in a directory file named LICENSE.TXT or !LICENSE.TXT. If you are unable to locate a copy, please contact 3Com and a copy will be provided to you.

#### **UNITED STATES GOVERNMENT LEGEND**

*If you are a United States government agency, then this documentation and the software described herein are provided to you subject to the following:* 

All technical data and computer software are commercial in nature and developed solely at private expense. Software is delivered as "Commercial Computer Software" as defined in DFARS 252.227-7014 (June 1995) or as a "commercial item" as defined in FAR 2.101(a) and as such is provided with only such rights as are provided in 3Com's standard commercial license for the Software. Technical data is provided with limited rights only as provided in DFAR 252.227-7015 (Nov 1995) or FAR 52.227-14 (June 1987), whichever is applicable. You agree not to remove or deface any portion of any legend provided on any licensed program or documentation contained in, or delivered to you in conjunction with, this User Guide.

Unless otherwise indicated, 3Com registered trademarks are registered in the United States and may or may not be registered in other countries.

3Com, the 3Com logo and SuperStack are all registered trademarks of 3Com Corporation.

Novell and NetWare are registered trademarks of Novell Incorporated.

Adobe and Acrobat are registered trademarks of Adobe Systems Incorporated.

All other company and product names may be trademarks of the respective companies with which they are associated.

#### **Environmental Statement**

It is a 3Com policy to be environmentally friendly in all operations. This manual is printed on paper that comes from sustainable, managed European forests. The production process for making the pulp has a reduced AOX level (adsorbable organic halogen) resulting in elemental chlorine-free paper.

The paper is fully biodegradable and recyclable.

# **CONTENTS**

## **[ABOUT THIS GUIDE](#page-6-0)**

[Conventions](#page-7-0) 8 [Related Documentation](#page-8-0) 9 [Accessing Online Documentation](#page-9-0) 10

## **[1](#page-10-0) INTRODUCING THE SUPERSTACK [3 SWITCH 4200 FAMILY](#page-10-1)**

[About the Switch 4200 Family](#page-11-0) 12 [Summary of Hardware Features](#page-11-1) 12 Switch 4200 Family - Front View Detail 13 [10BASE-T/ 100BASE-TX Ports](#page-13-0) 14 [10/100/1000BASE-T Ports](#page-13-1) 14 [GBIC Ports](#page-13-2) 14 [LEDs](#page-14-0) 15 Switch 4200 Family - Rear View Detail 17 [Power Socket](#page-16-1) 17 [Redundant Power System Socket](#page-16-2) 17 [Console Port](#page-16-3) 17 [Default Settings](#page-17-0) 18

#### **[2](#page-18-0) INSTALLING [THE SWITCH](#page-18-1)**

[Package Contents](#page-19-0) 20 [Choosing a Suitable Site](#page-19-1) 20 [Rack-mounting](#page-20-0) 21 [Placing Units On Top of Each Other](#page-22-0) 23 [Stacking Units](#page-22-1) 23 [The Power-up Sequence](#page-23-0) 24 [Powering-up the Switch 4200 Family](#page-23-1) 24 [Checking for Correct Operation of LEDs](#page-23-2) 24 [Connecting a Redundant Power System](#page-24-0) 25

[Choosing the Correct Cables 25](#page-24-1) [Choosing the correct Fiber cables](#page-25-0) 26 [GBIC Operation](#page-26-0) 27 [Approved GBIC Transceivers](#page-26-1) 27 [Inserting a GBIC Transceiver](#page-26-2) 27

### **[3](#page-30-0) SETTING UP [FOR MANAGEMENT](#page-30-1)**

[Setting Up Overview](#page-31-0) 32 [IP Configuration](#page-32-0) 33 [Preparing for Management](#page-33-0) 34 [Manually Configuring IP Information](#page-34-0) 35 [Connecting to a Front Panel Port](#page-34-1) 35 [Connecting to the Console Port](#page-37-0) 38 [Viewing Automatically Configured IP Information](#page-41-0) 42 [Using 3Com Network Supervisor](#page-41-1) 42 [Connecting to the Console Port](#page-41-2) 42 [Methods of Managing a Switch](#page-44-0) 45 [Command Line Interface Management](#page-44-1) 45 [Web Interface Management](#page-45-0) 46 [SNMP Management](#page-45-1) 46 [Setting Up Command Line Interface Management](#page-46-0) 47 [CLI Management via the Console Port](#page-46-1) 47 [CLI Management over the Network](#page-46-2) 47 [Setting Up Web Interface Management](#page-47-0) 48 [Pre-requisites](#page-47-1) 48 [Web Management Over the Network](#page-48-0) 49 [Setting Up SNMP Management](#page-48-1) 49 [Pre-requisites](#page-49-0) 50 [Default Users and Passwords](#page-49-1) 50 [Changing Default Passwords](#page-49-2) 50

#### **[4](#page-52-0) [PROBLEM SOLVING](#page-52-1)**

[Solving Problems Indicated by LEDs](#page-53-0) 54 [Solving Hardware Problems](#page-54-0) 55 [Solving Communication Problems](#page-54-1) 55 [Solving Stack Formation Problems](#page-55-0) 56 [Solving Software Upgrade Problems](#page-56-0) 57

### **[A](#page-58-0) [SAFETY INFORMATION](#page-58-1)**

[Important Safety Information](#page-59-0) 60 [L'information de Sécurité Importante](#page-61-0) 62 [Wichtige Sicherheitsinformationen](#page-63-0) 64

## **[B](#page-66-0) [PIN-OUTS](#page-66-1)**

[Null Modem Cable](#page-66-2) 67 [PC-AT Serial Cable](#page-66-3) 67 [Modem Cable](#page-67-0) 68 [RJ-45 Pin Assignments](#page-67-1) 68

## **[C](#page-70-0) [TECHNICAL SPECIFICATIONS](#page-70-1)**

[Switch 4226T](#page-70-2) (3C17300) 71 [Switch 4250T](#page-72-0)  (3C17302) 73 [Switch 4228G](#page-73-0)  (3C17304) 74

# **[D](#page-74-0) [OBTAINING SUPPORT](#page-74-1) FOR YOUR PRODUCT**

[Register Your Product](#page-74-2) 75 [Purchase Value-Added Services](#page-74-3) 75 [Troubleshoot Online](#page-75-0) 76 [Access Software Downloads](#page-75-1) 76 [Telephone Technical Support and Repair](#page-75-2) 76 [Contact Us](#page-76-0) 77

#### **INDEX**

## **[REGULATORY NOTICES](#page-80-0)**

# <span id="page-6-0"></span>**ABOUT THIS GUIDE**

This guide provides all the information you need to install and use a SuperStack® 3 Switch 4200 in its default state.

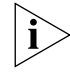

*This guide is intended for use with the following Switch 4200 Family models:*

- *Switch 4226T (3C17300) 24 10BASE-T/100BASE-TX ports, 2 10/100/1000BASE-T ports*
- *Switch 4250T (3C17302) 48 10BASE-T/100BASE-TX ports, 2 10/100/1000BASE-T ports*
- *Switch 4228G (3C17304) 24 10BASE-T/100BASE-TX ports, 2 10/100/1000BASE-T ports and 2 GBIC ports*

*All procedures described in this guide apply to all models except where stated.*

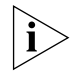

*For details on the Switch 4200 26-Port (3C17300A), Switch 4200 50-Port (3C17302A) and Switch 4200 28-Port (3C17304A), refer to the following document:*

■ *SuperStack 3 Switch 4200 Family Getting Started Guide (part number DUA1730-0AAA03)*

*available for download from the 3Com Web site,* **www.3Com.com***.*

The guide is intended for use by network administrators who are responsible for installing and setting up network equipment; consequently, it assumes a basic working knowledge of LANs (Local Area Networks).

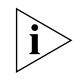

*If the information in the release notes that are shipped with your product differ from the information in this guide, follow the instructions in the release notes.* 

Most user guides and release notes are available in Adobe Acrobat Reader Portable Document Format (PDF) or HTML on the 3Com World Wide Web site:

**http://www.3com.com/**

<span id="page-7-0"></span>**Conventions** [Table](#page-7-1) 1 and [Table](#page-7-2) 2 list conventions that are used throughout this guide.

#### <span id="page-7-1"></span>**Table 1** Notice Icons

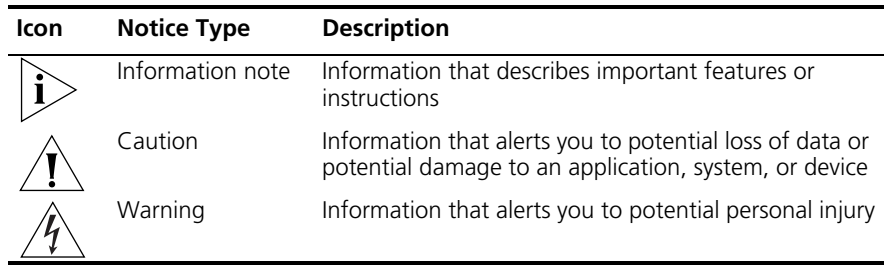

#### <span id="page-7-2"></span>**Table 2** Text Conventions

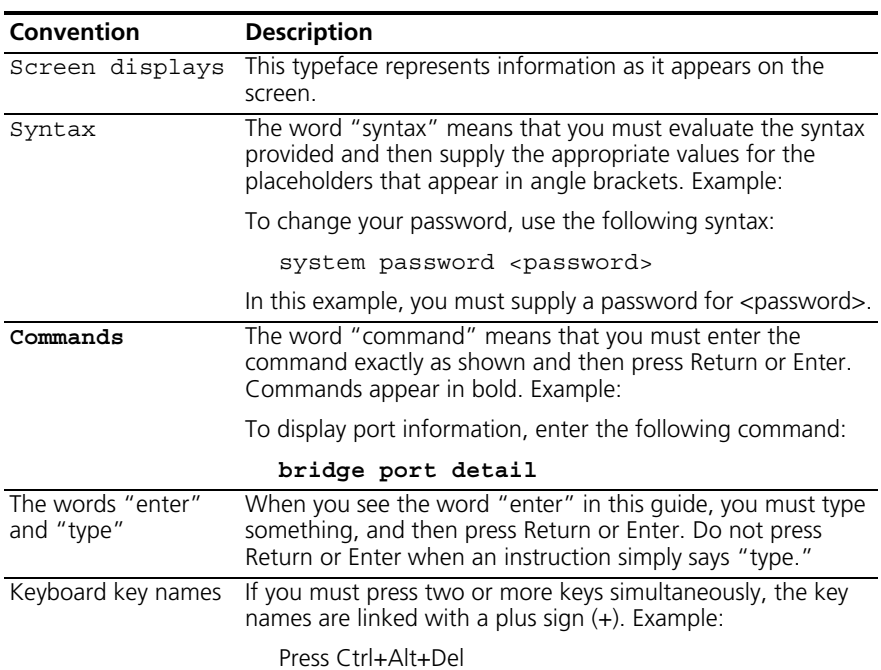

| Convention              | <b>Description</b>                                                                            |
|-------------------------|-----------------------------------------------------------------------------------------------|
| Words in <i>italics</i> | Italics are used to:                                                                          |
|                         | $\blacksquare$ Emphasize a point.                                                             |
|                         | ■ Denote a new term at the place where it is defined in the<br>text.                          |
|                         | Identify menu names, menu commands, and software<br>$\blacksquare$<br>button names. Examples: |
|                         | From the Help menu, select Contents.                                                          |
|                         | Click OK.                                                                                     |

**Table 2** Text Conventions (continued)

<span id="page-8-0"></span>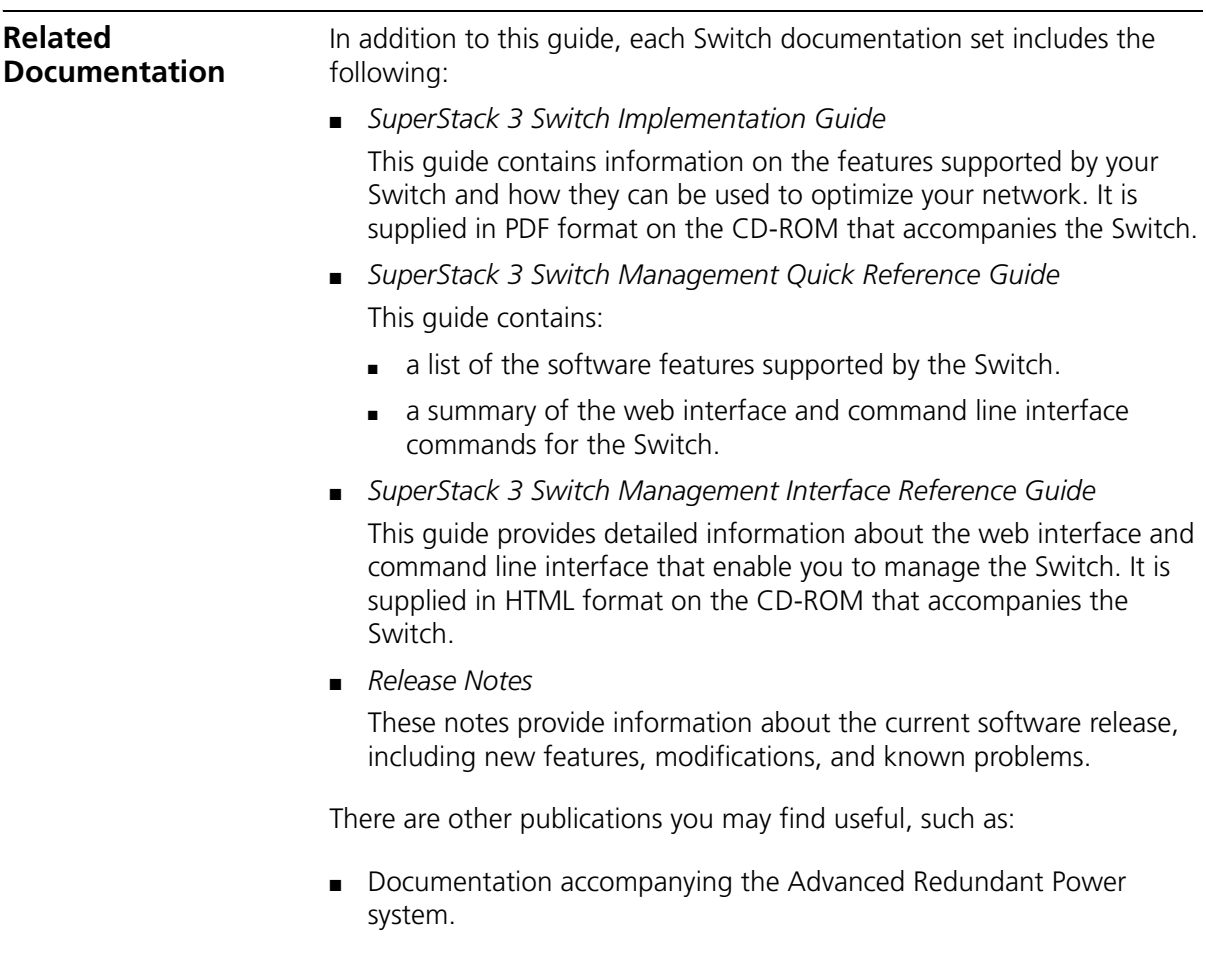

■ Documentation accompanying 3Com Network Supervisor. This is supplied on the CD-ROM that accompanies the Switch.

#### <span id="page-9-0"></span>**Accessing Online Documentation**

The CD-ROM supplied with your Switch contains the following online documentation:

- *SuperStack 3 Switch Management Quick Reference Guide* (PDF format)
- *SuperStack 3 Switch Implementation Guide* (PDF format)
- *SuperStack 3 Switch Management Interface Reference Guide* (HTML format)
- **1** To access the documentation insert the CD-ROM into your CD-ROM drive. If your PC has auto-run enabled, a splash screen will be displayed automatically.
- **2** Select the Documentation section from the contents page.

If the online documentation is to be accessed from a local drive or server, you will need to access the CD-ROM contents via the root directory and copy the files from the CD-ROM to a suitable directory.

- The HTML Reference Guide is stored in the Docs/reference directory on the CD-ROM. The documentation is accessed using the contents.htm file.
- The PDF Implementation Guide is stored in the Docs/implementation directory of the CD-ROM.

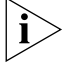

*3Com recommends that you copy the* Docs/reference *directory as a whole to maintain the structure of the files.*

# <span id="page-10-1"></span><span id="page-10-0"></span>**1 INTRODUCING THE**<br>SUPERSTACK 3 SV **SUPERSTACK 3 SWITCH 4200 FAMILY**

This chapter contains introductory information about the Switch 4200 Family and how it can be used in your network. It covers summaries of hardware and software features and also the following topics:

- [About the Switch 4200 Family](#page-11-0)
- **[Switch 4200 Family Front View Detail](#page-12-0)**
- Switch 4200 Family Rear View Detail
- **[Default Settings](#page-17-0)**

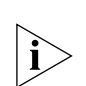

*This Getting Started Guide describes the following units in the Switch 4200 Family:*

- *Switch 4226T (3C17300)*
- *Switch 4250T (3C17302)*
- *Switch 4228G (3C17304)*

*For details on the Switch 26-Port (3C17300A), Switch 50-Port (3C17302A) and Switch 28-Port (3C17304A), refer to the following document:*

■ *SuperStack 3 Switch 4200 Family Getting Started Guide (part number DUA1730-0AAA03)*

*available for download from the 3Com Web site,* **www.3Com.com***.*

<span id="page-11-2"></span><span id="page-11-1"></span><span id="page-11-0"></span>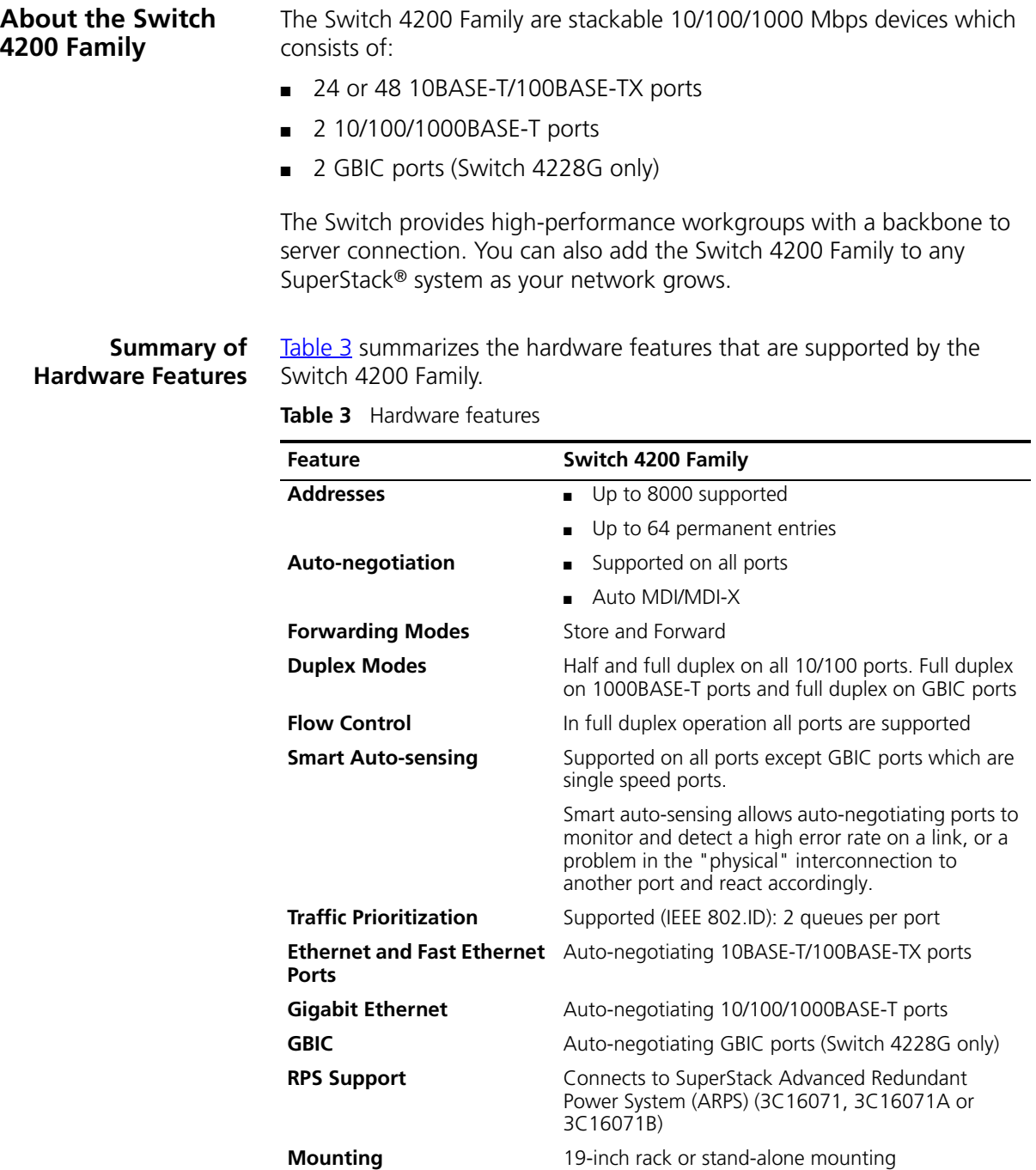

#### <span id="page-12-0"></span>**Switch 4200 Family — Front View Detail Figure 1** Switch 4226T (3C17300) — front view

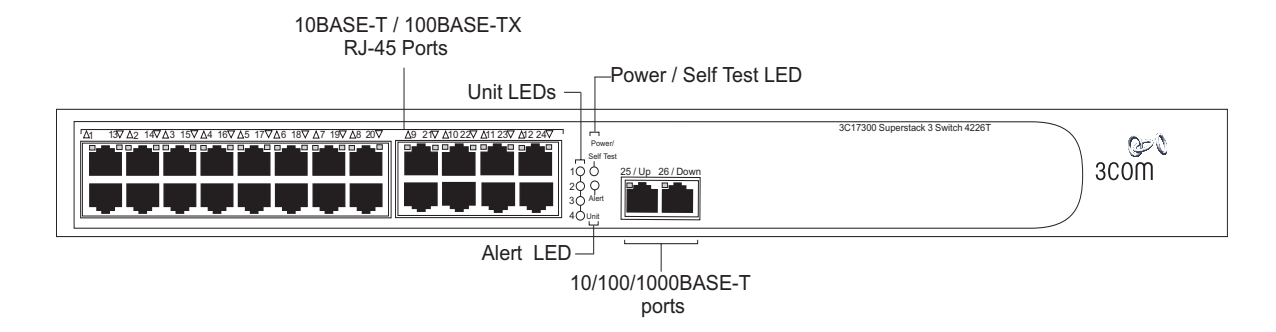

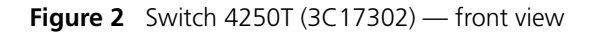

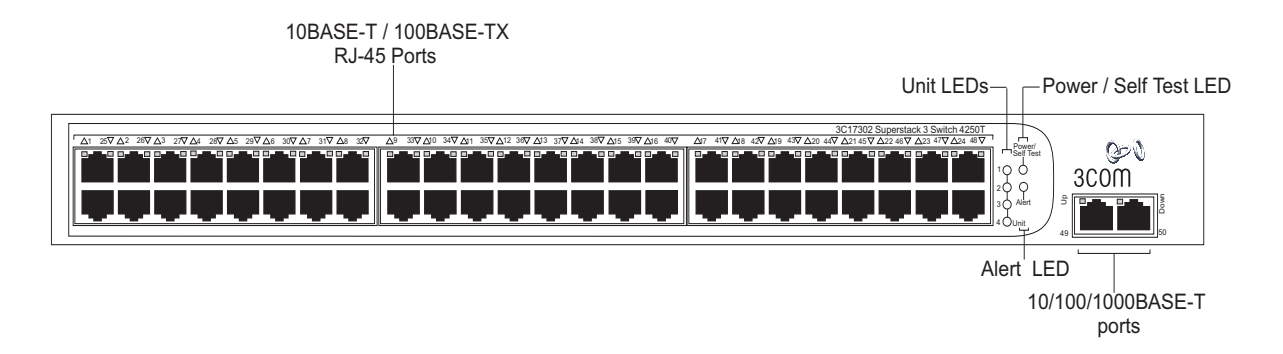

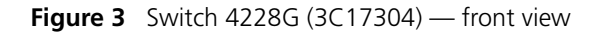

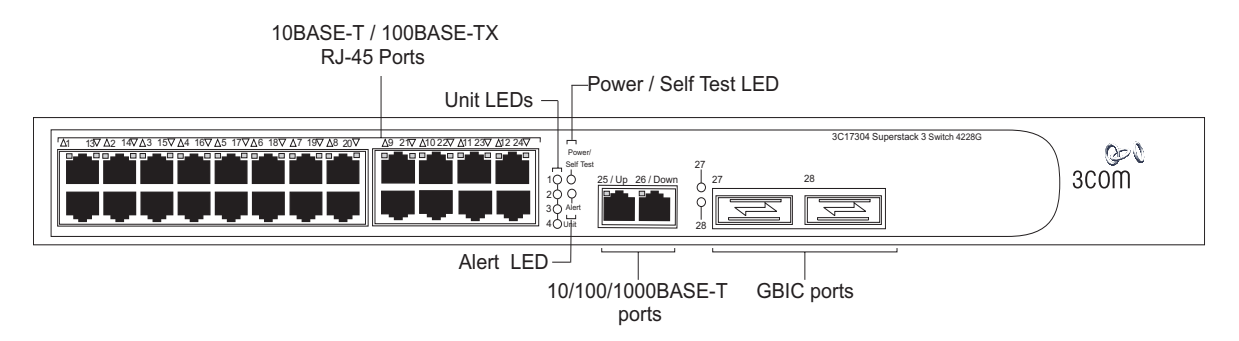

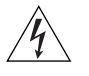

*WARNING: RJ-45 Ports. These are shielded RJ-45 data sockets. They cannot*  be used as standard traditional telephone sockets, or to connect the unit to a *traditional PBX or public telephone network. Only connect RJ-45 data connectors, network telephony systems, or network telephones to these sockets.*

*Either shielded or unshielded data cables with shielded or unshielded jacks can be connected to these data sockets.*

<span id="page-13-0"></span>**10BASE-T/ 100BASE-TX Ports** The Switch has 24 or 48 auto-negotiating 10BASE-T/100BASE-TX ports configured as Auto MDIX (cross-over). While auto-negotiation is enabled, these ports can automatically detect whether they need to operate in MDI or MDIX mode. Alternatively, you can manually set these ports to 10BASE-T half duplex, 10BASE-T full duplex, 100BASE-TX half duplex or 100BASE-TX full duplex. The maximum segment length is 100 m (328 ft) over Category 5 twisted pair cable.

#### <span id="page-13-1"></span>**10/100/1000BASE-T Ports** The Switch has two auto-negotiating 10/100/1000BASE-T ports configured as Auto MDIX (cross-over). While auto-negotiation is enabled, these ports can automatically detect whether they need to operate in MDI or MDIX mode. These ports provide 10/100/1000 Mbps full duplex connections to other Gigabit Ethernet devices. Full duplex allows packets to be transmitted and received simultaneously which, in effect, doubles the potential throughput of a link. These ports require either straight-through or cross-over Category 5 cables with RJ-45 connectors at both ends. The maximum UTP cable length is 100 m (328 ft) over Category 5 cable.

The 10/100/1000BASE-T ports will auto-negotiate to the appropriate speed.

<span id="page-13-2"></span>**GBIC Ports** This section applies to the SuperStack 3 Switch 4228G only.

The two GBIC ports support Category 5 twisted pair cable and fiber Gigabit Ethernet short-wave (SX), long-wave (LX) and long-haul (LH70) GBIC transceivers in any combination. This offers you the flexibility of using GBIC transceivers to provide connectivity between the Switch and remote 1000 Mbps workgroups or to create a high capacity aggregated link backbone connection.

#### **Fiber GBIC's.**

The default state for these ports is auto-negotiation enabled, where speed, duplex and flow control modes are negotiated. Because the speed and duplex modes are fixed by the media type, only the flow control is negotiated with the link partner. Alternatively, auto-negotiation can be disabled and the flow control setting can be manually configured.

#### **1000BASE-T GBIC's**

These ports will auto-negotiate to 1000BASE-T, full duplex only. Although it is not possible to disable auto-negotiation it is possible to change the advertised capabilities for flow control support, effectively enabling or disabling flow control.

<span id="page-14-0"></span>**LEDs** [Table](#page-14-1) 4 lists LEDs visible on the front of the Switch, and how to read their status according to color. For information on using the LEDs for problem solving, see ["Solving Problems Indicated by LEDs"](#page-53-1) on [page](#page-53-1) 54.

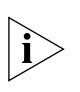

*It is not possible to determine the duplex mode from the LEDs. For more detailed information, refer to the "SuperStack 3 Switch Management Interface Reference Guide" on the CD-ROM that is supplied with the Switch.*

<span id="page-14-1"></span>**Table 4** LED behavior

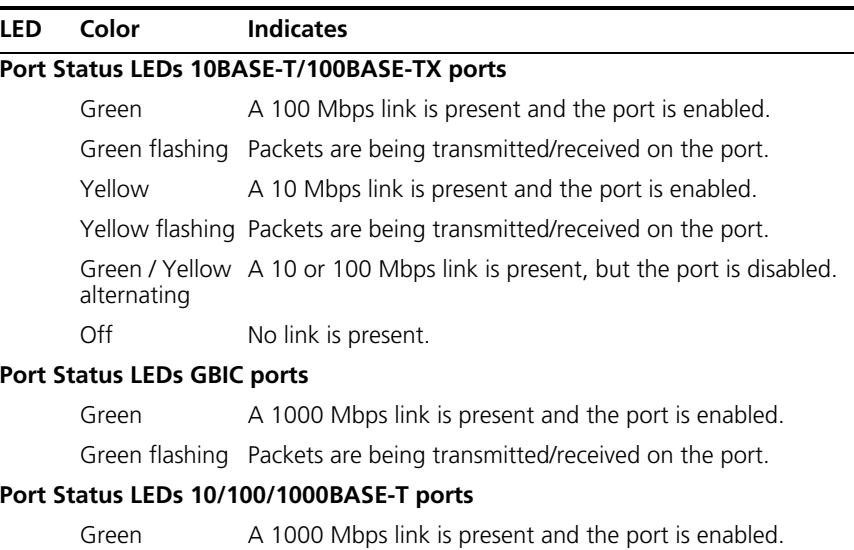

(continued)

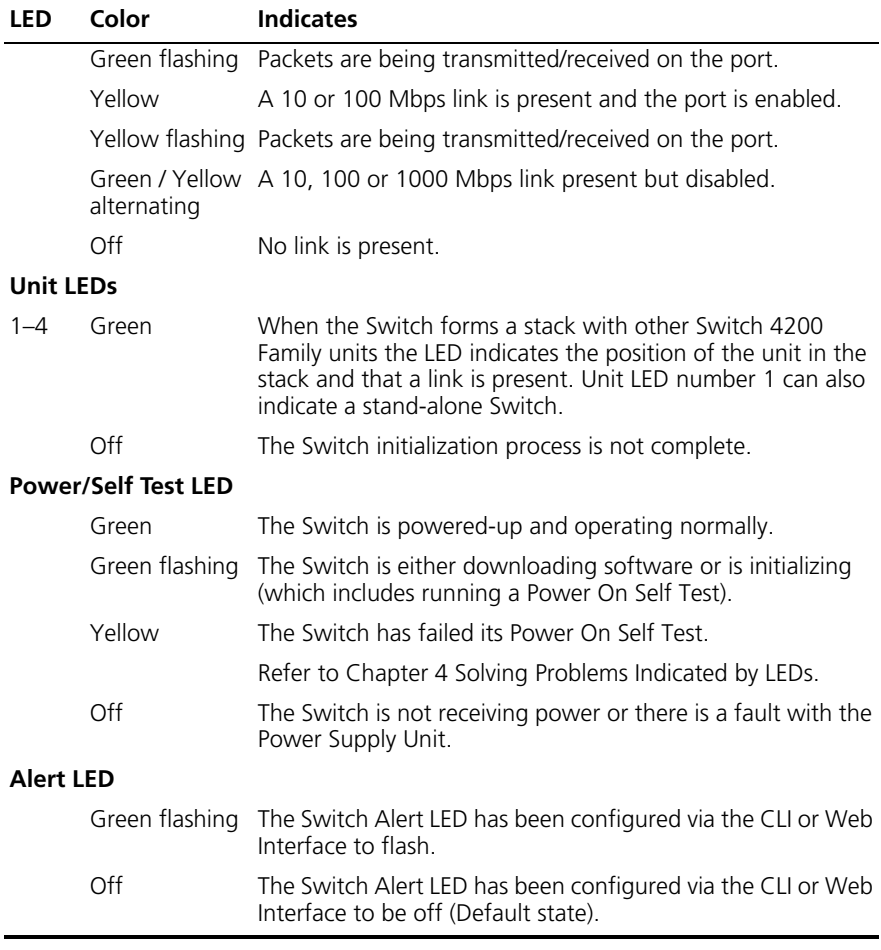

<span id="page-16-3"></span><span id="page-16-2"></span><span id="page-16-1"></span><span id="page-16-0"></span>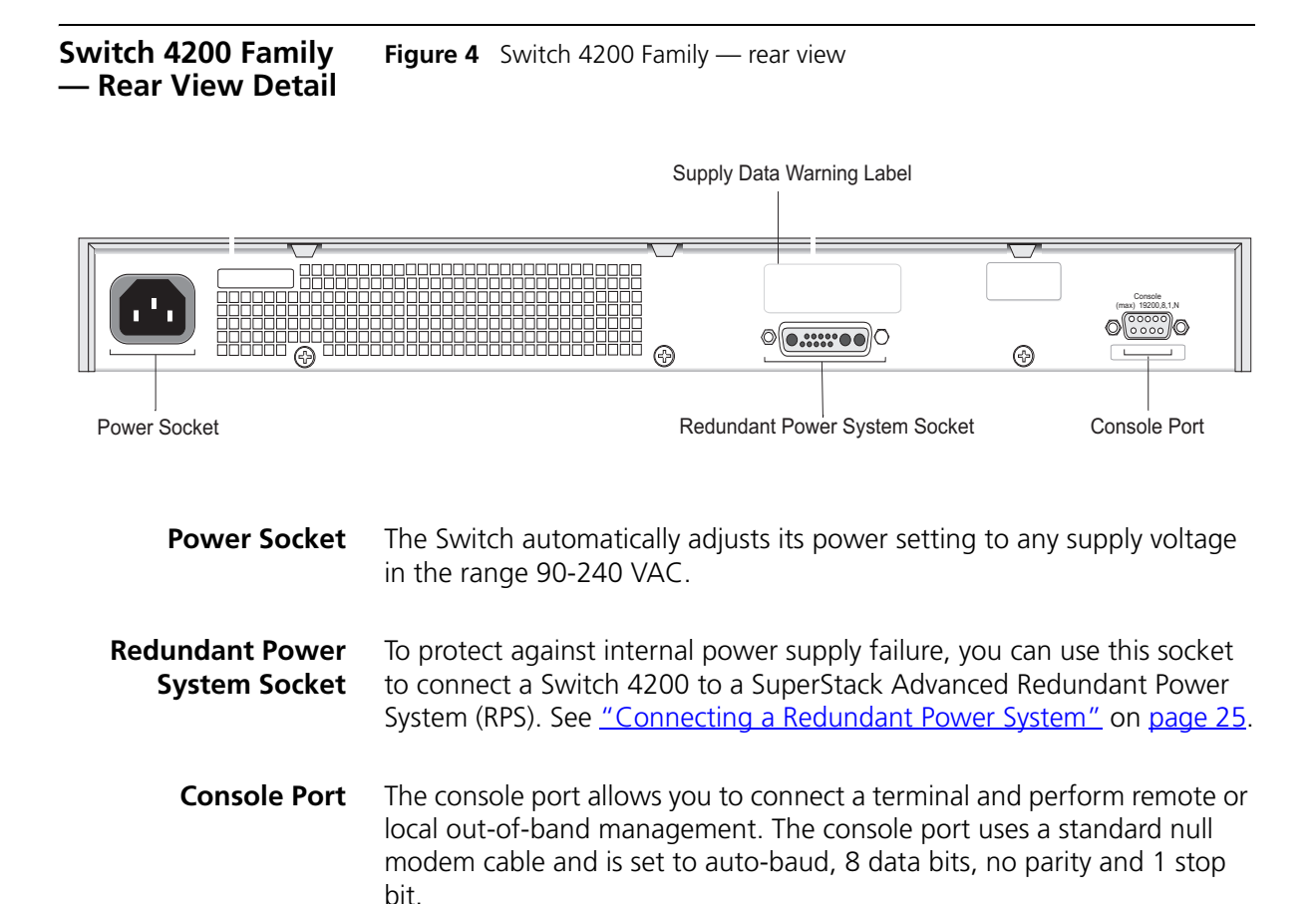

<span id="page-17-0"></span>**Default Settings** [Table](#page-17-1) 5 shows the default settings for the Switch 4200 Family:

<span id="page-17-1"></span>**Table 5** Default Settings

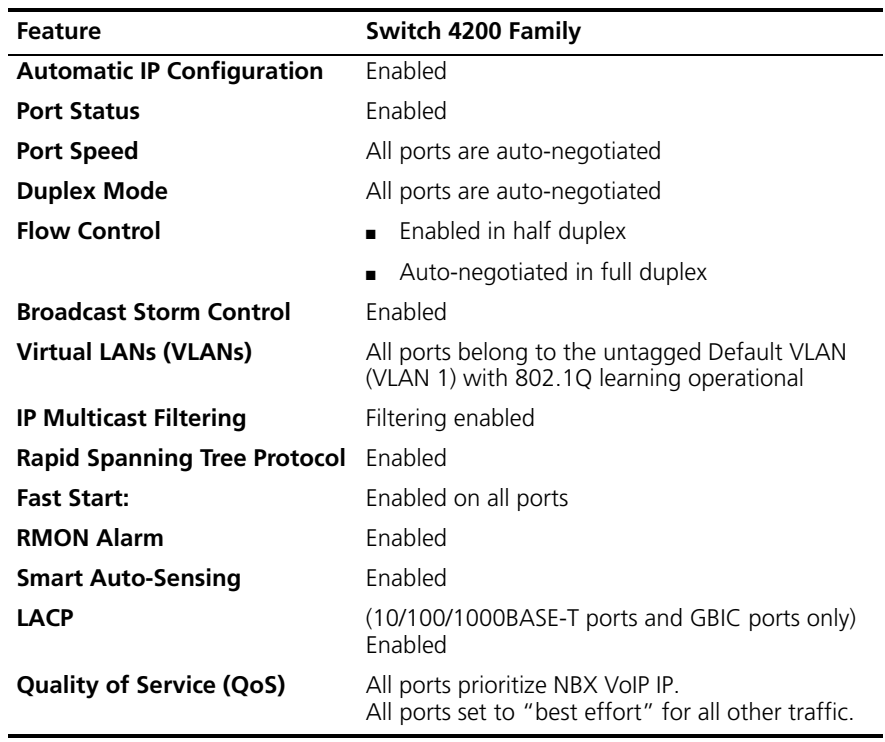

If you initialize a Switch unit by selecting *System > Control > Initialize* in the Web interface or by entering **system control initialize** in the Command Line Interface, the following settings are retained to allow you to connect to and manage the Switch:

- IP Address
- Subnet Mask
- Default Router

# <span id="page-18-1"></span><span id="page-18-0"></span>**2 INSTALLING THE SWITCH**

This chapter contains the information you need to install and set up the Switch 4200 Family. It covers the following topics:

- **[Package Contents](#page-19-0)**
- [Choosing a Suitable Site](#page-19-1)
- [Rack-mounting](#page-20-0)
- **[Placing Units On Top of Each Other](#page-22-0)**
- [The Power-up Sequence](#page-23-0)
- [GBIC Operation](#page-26-0)

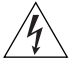

*WARNING: Safety Information. Before installing or removing any components from the Switch 4200 Family or carrying out any maintenance procedures, you must read the safety information provided in* Appendix A *of this guide.*

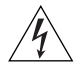

*AVERTISSEMENT: Consignes de sécurité. Avant d'installer ou d'enlever tout composant du Switch 4200 ou d'entamer une procédure de maintenance, lisez les informations relatives à la sécurité qui se trouvent dans l'Appendice A de ce guide.*

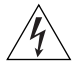

*VORSICHT: Sicherheitsinformationen. Bevor Sie Komponenten aus dem Switch 4200 entfernen oder dem Switch 4200 hinzufuegen oder Instandhaltungsarbeiten verrichten, lesen Sie die Sicherheitsanweisungen, die in Appendix A (Anhang A) in diesem Handbuch aufgefuehrt sind.*

<span id="page-19-1"></span><span id="page-19-0"></span>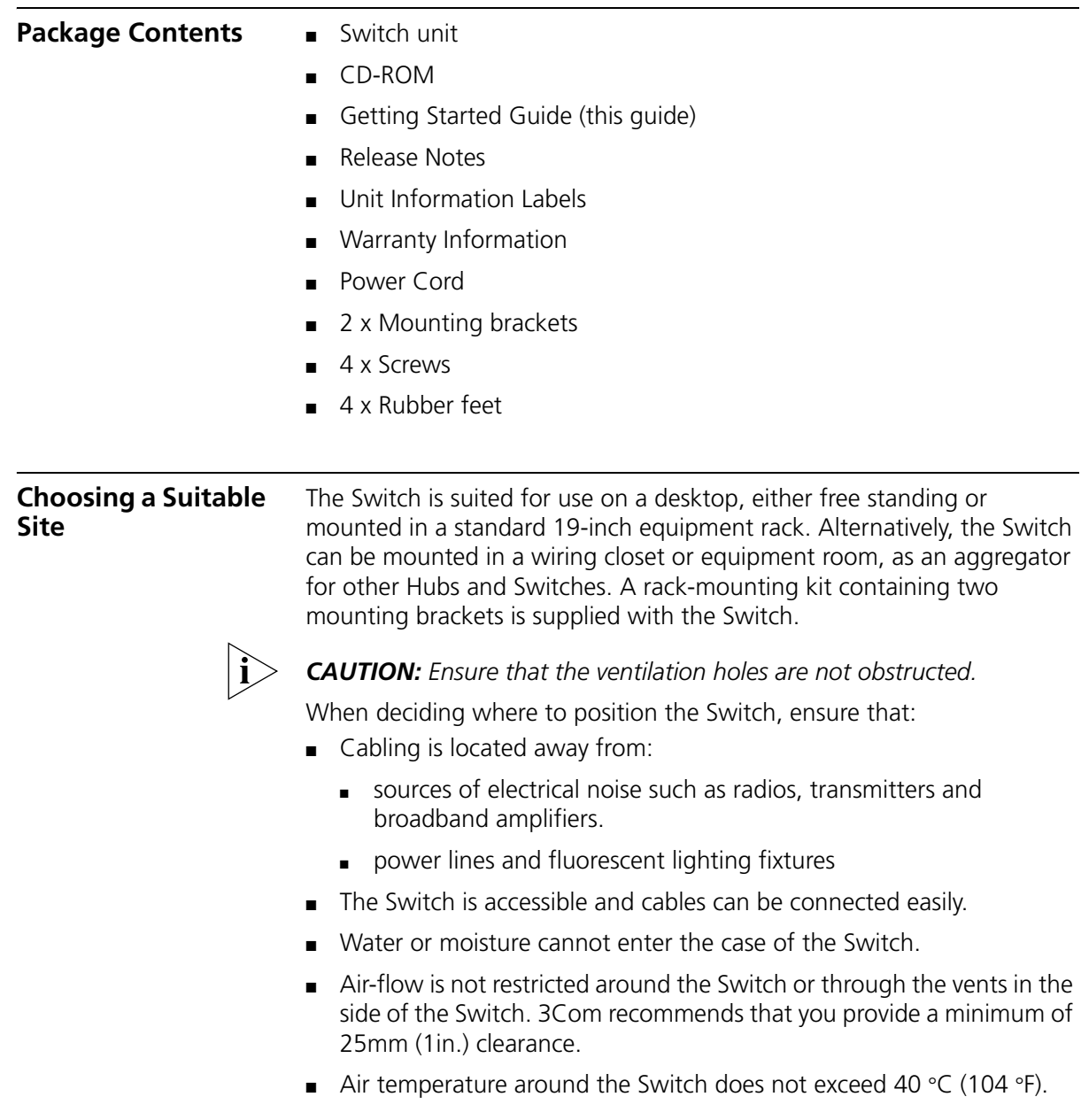

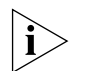

*If the Switch is installed in a 19-inch rack or closed assembly its local air temperature may be greater than room ambient temperature.*

■ The air is as free from dust as possible.

- The switch is situated away from sources of conductive (electrical) dust, for example, laser printers.
- The unit is installed in a clean, air conditioned environment.
- The AC supply used by the switch is separate to that used by units that generate high levels of AC noise, for example, air-conditioning units and laser printers.
- No more than eight Switch units are placed on top of one another, if the units are free-standing.

<span id="page-20-0"></span>**Rack-mounting** The Switch 4200 Family are 1U high and will fit in most standard 19-inch racks.

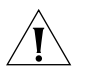

*CAUTION: Disconnect all cables from the Switch before continuing. Remove all self adhesive pads from the underside of the Switch if they have been fitted.*

To rack-mount your Switch:

- **1** Place the Switch the right way up on a hard flat surface, with the front facing towards you.
- **2** Locate a mounting bracket over the mounting holes on one side of the Switch, as shown in **[Figure](#page-21-0) 5**.

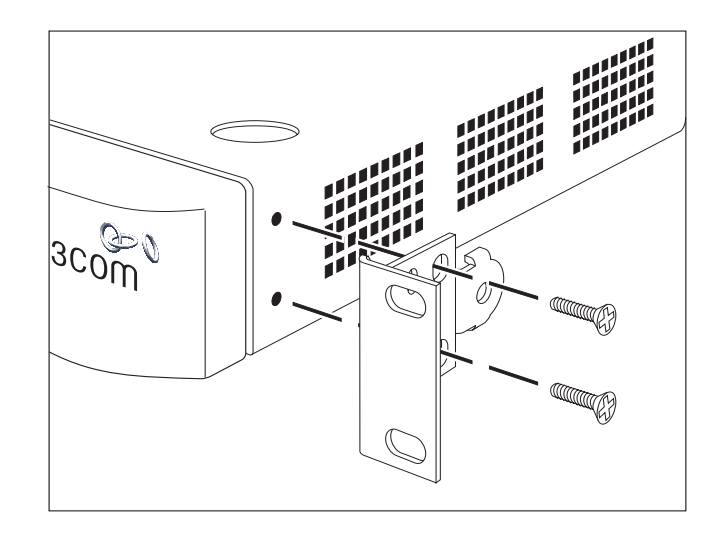

<span id="page-21-0"></span>**Figure 5** Fitting a bracket for rack-mounting

**3** Insert the two screws and tighten with a suitable screwdriver.

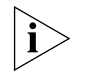

*You must use the screws supplied with the mounting brackets. Damage caused to the unit by using incorrect screws invalidates your warranty.*

- **4** Repeat steps 2 and 3 for the other side of the Switch.
- **5** Insert the Switch into the 19-inch rack and secure with suitable screws (not provided). Ensure that ventilation holes are not obstructed.
- **6** Connect network cabling.
- **7** Finally place a unit information label on the unit in an easily accessible position. The unit information label shows the following:
	- The 3Com product name of the Switch
	- The 3Com 3C number of the Switch
	- The unique MAC address (Ethernet address) of the Switch
	- The serial number of the Switch

You may need this information for fault reporting purposes.

<span id="page-22-1"></span><span id="page-22-0"></span>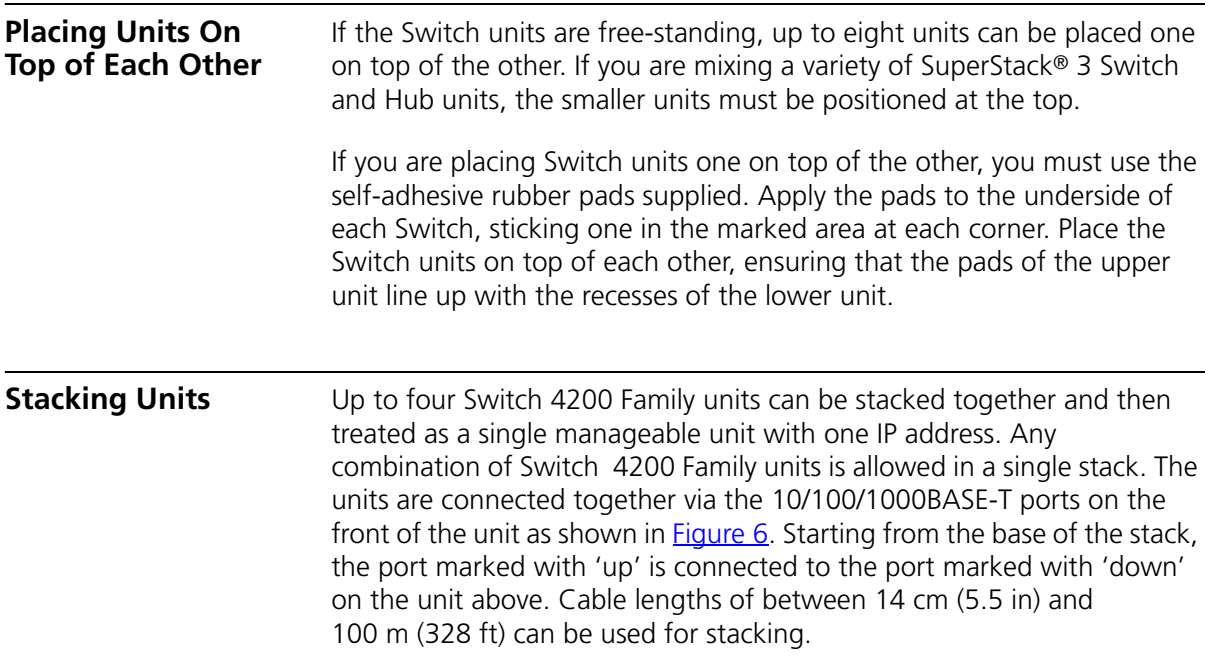

<span id="page-22-2"></span>**Figure 6** Stacking example

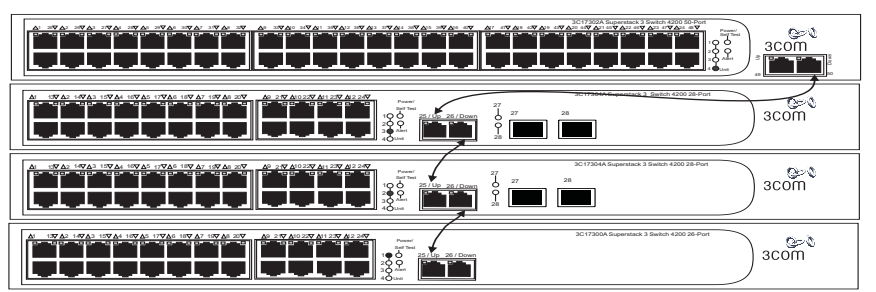

The unit LEDs will display the unit number in the stack, from 1 at the bottom to 4 at the top.

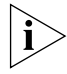

*3Com recommends that when you add a new unit to a stack, you should first initialize it to factory default settings.*

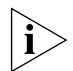

*Any Switch 4200 unit can be added to the stack, including the Switch 26-Port (3C17300A), the Switch 50-Port (3C17302A) and the Switch 28-Port (3C17304A). You must install the latest software version on all units in the stack.*

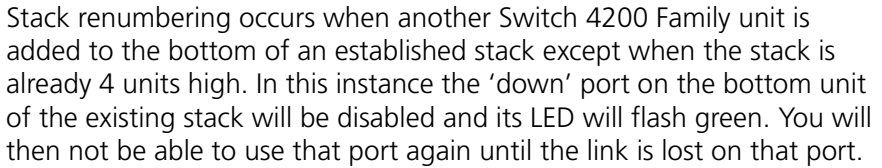

When another Switch 4200 Family unit is added to the top of an established stack, no stack renumbering occurs. If however the unit being added takes the stack height above 4 then the 'up' port on the top unit of the existing stack will be disabled and its LED will flash green. You will then not be able to use that port again until the link is lost on that port.

When removing a Switch from a stack, note the following:

- Removing a Switch 4200 Family unit from the bottom of an existing stack will cause the remaining stack to renumber.
- **E** Removing a Switch 4200 Family unit from the middle of an existing stack will cause the other Switches in the stack to divide into two stacks. Units below the unit removed will not renumber, units above will renumber.
- Removing a Switch 4200 Family unit from the top of an existing stack will have no effect on the remaining stack.

If you are having problems, refer to ["Solving Stack Formation Problems"](#page-55-1) on [page](#page-55-1) 56.

<span id="page-23-2"></span><span id="page-23-1"></span><span id="page-23-0"></span>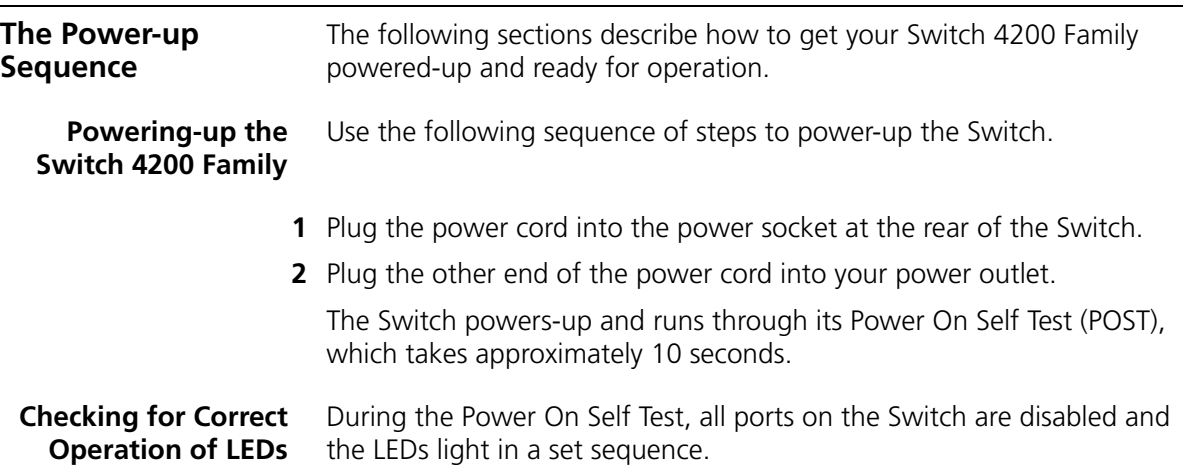

When the POST has completed, check the Power On Self Test LED to make sure that your Switch is operating correctly. [Table](#page-24-3) 6 shows possible colors for the LED.

<span id="page-24-3"></span>**Table 6** Power/Self Test LED colors

| Color  | State                                            |
|--------|--------------------------------------------------|
| Green  | The Switch is powered-up and operating normally. |
| Yellow | The Switch has failed its Power On Self Test.    |
| Off    | The Switch is not receiving power.               |

In addition, check the Unit LEDs on all Switches in the stack. If a Unit LED is off, initialization is not complete. 3Com recommends that you do not use the Switch's management interface until the Unit LED is green.

If there is evidence of a problem, see "Solving Problems Indicated by [LEDs"](#page-53-1) on [page](#page-53-1) 54.

<span id="page-24-2"></span><span id="page-24-0"></span>**Connecting a Redundant Power System** You can connect a SuperStack Advanced Redundant Power System (3C16071, 3C16071A or 3C16071B) to the Switch. This unit, which is also known as an RPS, is designed to maintain the power to your Switch if a power supply failure occurs.

> For normal redundancy, the unit requires one Type 2A Power Module (part number 3C16074A). For full redundancy, the unit requires two type 2A Power Modules combined using a Type 2 Y-Cable (part number 3C16078).

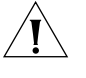

*CAUTION: The Switch has no ON/OFF switch; the only method of connecting or disconnecting mains power is by connecting or disconnecting the power cord.*

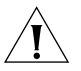

*CAUTION: The Switch can only use a SuperStack Advanced Redundant Power System output.* 

#### <span id="page-24-1"></span>**Choosing the Correct Cables**

All of the ports on the front of the Switch 4200 Family are Auto-MDIX, that is they have a cross-over capability. The port can automatically detect whether it needs to operate in MDI or MDIX mode. Therefore you can make a connection to a port with a straight-through (MDI) or a cross-over cable (MDIX).

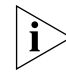

*The Auto-MDIX feature only operates when auto-negotiation is enabled.*

If auto-negotiation is disabled, all the Switch ports are configured as MDIX (cross-over). If you want to make a connection to another MDIX port, you need a *cross-over* cable. Many ports on workstations and servers are configured as MDI (straight-through). If you want to make a connection to an MDI port, you need to use a standard *straight-through*  cable. See [Table](#page-25-1) 7.

3Com recommends that you use Category 5 twisted pair cable — the maximum segment length for this type of cable is 100 m (328 ft).

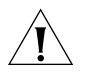

*CAUTION: If you want to install the Switch using a Category 5E or Category 6 cable, 3Com recommends that you briefly connect the cable to a grounded port before connecting network equipment. If you do not, the cables Electrostatic Discharge (ESD) may damage the Switch's port.*

*You can create a grounded port by connecting all wires at one end of a UTP cable to an earth ground point, and the other end to a female RJ-45 connector located, for example, on a Switch rack or patch panel. The RJ-45 connector is now a grounded port.*

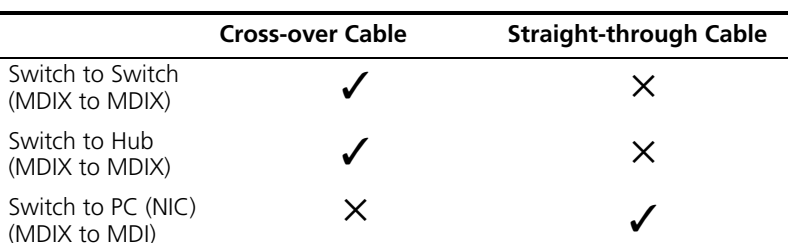

<span id="page-25-1"></span>**Table 7** Cables required to connect the Switch 4200 Family to other devices if auto-negotiation is disabled

#### <span id="page-25-0"></span>**Choosing the correct Fiber cables**

Choose from the following cable options:

- The 1000BASE-SX ports can be connected to multimode fiber cables only.
- The 1000BASE-LX and LH70 GBIC ports use multimode or single-mode fiber optic cables.

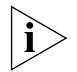

*For detailed information on fiber cable specifications, refer to the SuperStack 3 Implementation Guide that accompanies your Switch.*

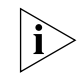

*If you wish to connect a 1000BASE-SX MT-RJ port to a fiber port with a different type of connector, for example, SC or ST please contact your network supplier for a suitable patch cable.*

<span id="page-26-0"></span>**GBIC Operation** The following section describes how to insert a GBIC transceiver into a GBIC port. This section applies to the SuperStack 3 Switch 4228G only.

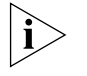

*GBIC transceivers are hot-insertable and hot-swappable. You can remove them from and insert them into any GBIC port without having to power down the Switch.*

#### <span id="page-26-1"></span>**Approved GBIC Transceivers**

The 3Com approved GBIC transceivers are:

- 1000BASE-SX GBIC (3CGBIC91)
- 1000BASE-LX GBIC (3CGBIC92)
- 1000BASE-T GBIC (3CGBIC93)
- 1000BASE-LH70 GBIC (3CGBIC97)

These are correct at the time of publication.

To access the latest list of approved GBIC transceivers for the Switch on the 3Com Corporation World Wide Web site, enter this URL into your internet browser:

**http://www.3com.com**

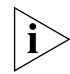

*The URL is case sensitive.*

<span id="page-26-2"></span>**Inserting a GBIC Transceiver**

To be recognised as valid, the GBIC transceiver must have the following characteristics:

- 1000BASE-SX, 1000BASE-LX, 1000BASE-T or 1000BASE-LH70 media type:
	- 1000BASE-SX GBIC transceiver

Use this transceiver to connect the Switch directly to a multimode fiber-optic cable.

**■ 1000BASE-T GBIC transceiver** 

Use this transceiver to connect the Switch directly to Category 5 twisted-pair cable.

■ 1000BASE-LX GBIC transceiver

Use this transceiver to connect the Switch directly to a single-mode fiber-optic cable or to multimode fiber using a conditioned launch cable.

■ 1000BASE-LH70 GBIC transceiver

Use this transceiver to connect the Switch directly to a single-mode fiber-optic cable or to multimode fiber using a conditioned launch cable.

- Fiber SC connector
- Type 4 GBIC with internal EEPROM fitted.

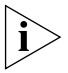

*If the GBIC transceiver is faulty, it will not operate within the Switch. See*  ["Solving Hardware Problems"](#page-54-2) *on* [page](#page-54-2) 55*.*

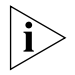

*Do not use non-3Com GBICs. If the GBIC transceiver is invalid it will not be recognised by the Switch.* 

Use the following sequence of steps to activate the GBIC ports.

- **1** To insert one of the transceivers into a GBIC expansion port on the Switch:
	- **a** Orient the transceiver so that the fiber-optic duplex subscriber connector (SC) is toward you, as shown in **[Figure](#page-28-0) 7**.
	- **b** Gently slide the transceiver into the GBIC port until it clicks into place.
- **2** If you wish to remove the transceiver, compress the side tabs and gently pull the transceiver out of the port.

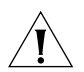

*CAUTION: GBIC transceivers are keyed and can be properly inserted only one way. If the transceiver does not click when you insert it, remove it, turn it over, and reinsert it.*

#### <span id="page-28-0"></span>**Figure 7** Inserting a GBIC Transceiver

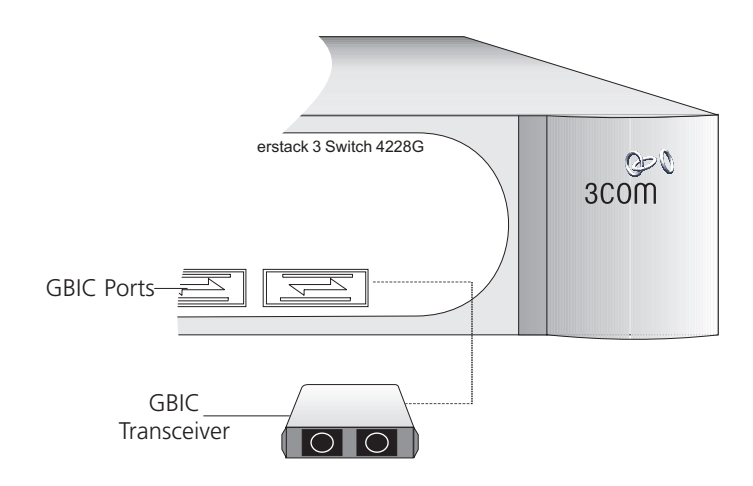

- **3** The transceiver connects to the network using a duplex SC connector. Attach a male duplex SC connector on the network cable into the duplex SC connector on the transceiver.
- **4** Connect the other end of the cable to a device fitted with an appropriate Gigabit Ethernet connection.
- **5** Check the LEDs on the front of the Switch to ensure that it is operating correctly. Refer to "LEDs" on page 15 for more information.

# <span id="page-30-1"></span><span id="page-30-0"></span>**3 SETTING UP FOR MANAGEMENT**

Your Switch can operate in its default state, that is, you can install it and it will work straight away (plug-and-play). However, to make full use of the features offered by the Switch, and to change and monitor the way it works, you have to access the management software that resides on the Switch. This is known as managing the Switch.

Managing the Switch can help you to improve the efficiency of the Switch and therefore the overall performance of your network.

This chapter explains the initial set up of the Switch and the different methods of accessing the management software to manage a Switch. It covers the following topics:

- [Setting Up Overview](#page-31-0)
- [Manually Configuring IP Information](#page-34-0)
- **[Viewing Automatically Configured IP Information](#page-41-0)**
- [Methods of Managing a Switch](#page-44-0)
- [Setting Up Command Line Interface Management](#page-46-0)
- [Setting Up Web Interface Management](#page-47-0)
- [Setting Up SNMP Management](#page-48-1)
- [Default Users and Passwords](#page-49-1)

#### <span id="page-31-0"></span>**Setting Up Overview** This section gives an overview of what you need to do to get your Switch set up and ready for management when it is in its default state. The whole setup process is summarised in **Figure 8**. Detailed procedural steps

■ Configure IP information manually for your Switch or view the automatically configured IP information

are contained in the sections that follow. In brief, you need to:

■ Prepare for your chosen method of management

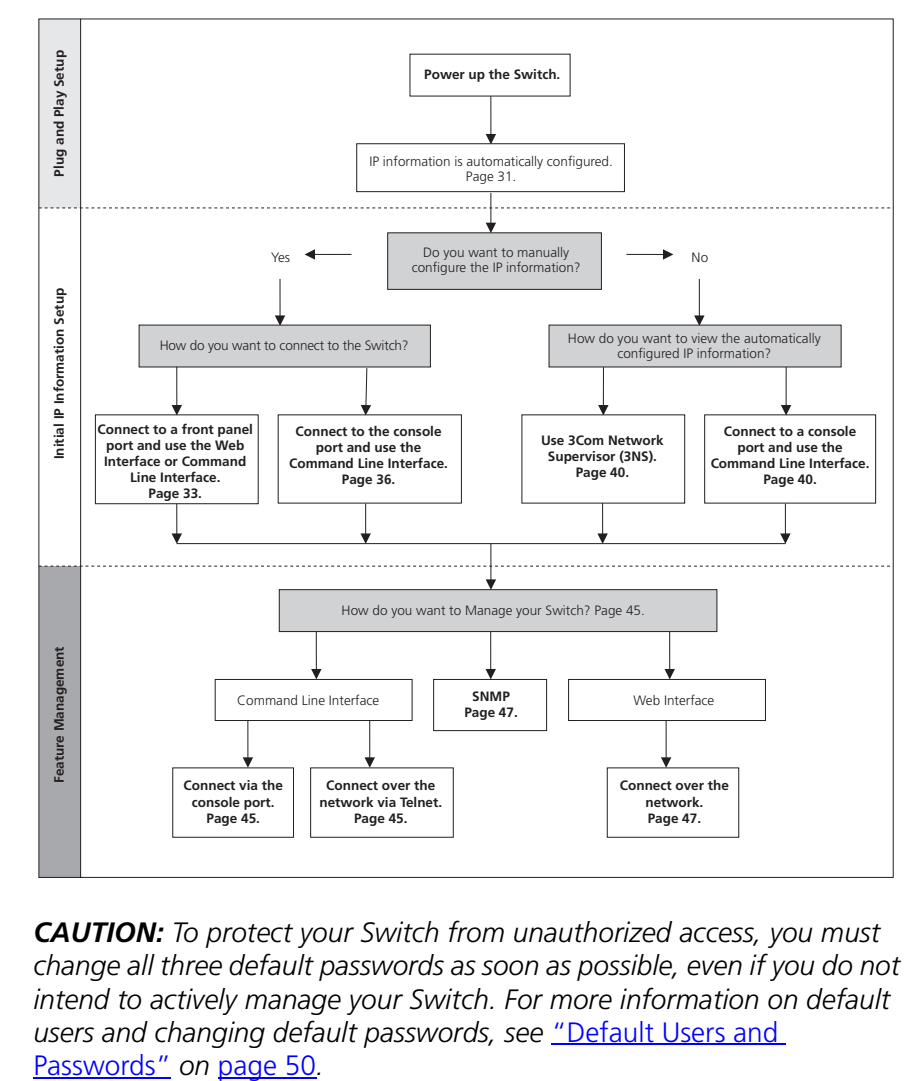

<span id="page-31-1"></span>**Figure 8** Initial Switch Setup and Management Flow diagram

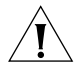

*CAUTION: To protect your Switch from unauthorized access, you must change all three default passwords as soon as possible, even if you do not intend to actively manage your Switch. For more information on default users and changing default passwords, see* ["Default Users and](#page-49-1) 

<span id="page-32-0"></span>**IP Configuration** You can use one of the following methods to allocate IP information to your Switch (essential if you wish to manage your Switch across the network).

#### **Manual IP Configuration**

You can choose to configure the IP information yourself. The Switch remembers the information that you enter until you change it again or set the configuration method to Automatic.

You should use the Manual IP configuration method if:

- you do not have a DHCP or BootP server on your network, or
- you want to remove the risk of the IP address ever changing, or
- your DHCP or BootP server does not allow you to allocate static IP addresses. (Static IP addresses are necessary to ensure that the Switch is always allocated the same IP information.)

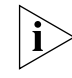

*For most installations, 3Com recommends that you configure the Switch IP information manually. This makes management simpler and more reliable as it is not dependent on a DHCP or BootP server, and eliminates the risk of the IP address changing.*

If you wish to manually enter IP information for your Switch, work through the ["Manually Configuring IP Information"](#page-34-0) section on [page 35](#page-34-0).

### **Automatic IP Configuration**

By default the Switch tries to configure itself with IP information without requesting user intervention. It tries to obtain an IP address from a DHCP or BootP server on the network.

If neither server is found, the Switch will configure itself with its default IP address 169.254.100.100 if it is operating in a standalone mode, and/or no other Switches on the network have this IP address. If this default IP address is already in use on the network then the Switch detects this and configures itself with an IP address in the range 169.254.1.0 to 169.254.254.255.

This process is known as Auto-IP and is the same mechanism used by Windows 98 and Windows 2000. IP addresses configured by Auto-IP are temporary as they cannot be routed but are useful for small networks which are not connected to other networks, or for initial configuration.

However, as soon as a DHCP or BootP server is detected, the Switch will configure itself with the IP address allocated by that server.

When using automatic IP configuration it is important that the IP address of the Switch is static, otherwise you will not know what the IP address is and it will be difficult to manage. Most DHCP and BootP servers allow static IP addresses to be configured so that you know what IP address will be allocated to the Switch. Refer to the documentation that accompanies your DHCP/BootP server.

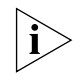

*For a detailed description of how automatic IP configuration operates, please refer to the Implementation Guide on the CD-ROM that accompanies your Switch or on the 3Com Web site.*

You should use the automatic IP configuration method if:

- your network uses DHCP or BootP to allocate IP information, or
- flexibility is needed. If the Switch is re-deployed onto a different subnet, it will automatically reconfigure itself with an appropriate IP address, instead of you having to manually reconfigure the Switch.

If you use the automatic IP configuration method, you need to discover the automatically allocated IP information before you can begin management. Work through the "Viewing Automatically Configured IP [Information"](#page-41-0) section on [page 42](#page-41-0).

### <span id="page-33-0"></span>**Preparing for Management**

Once your Switch's initial set up is complete you can set up your chosen management method as described in ["Methods of Managing a Switch"](#page-44-0) on [page 45](#page-44-0).

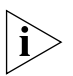

*For detailed information about the specific web interface operations and command line interface commands and problem solving, refer to the "SuperStack 3 Switch Management Interface Reference Guide" on the CD-ROM that is supplied with the Switch or on the 3Com Web site.*

<span id="page-34-0"></span>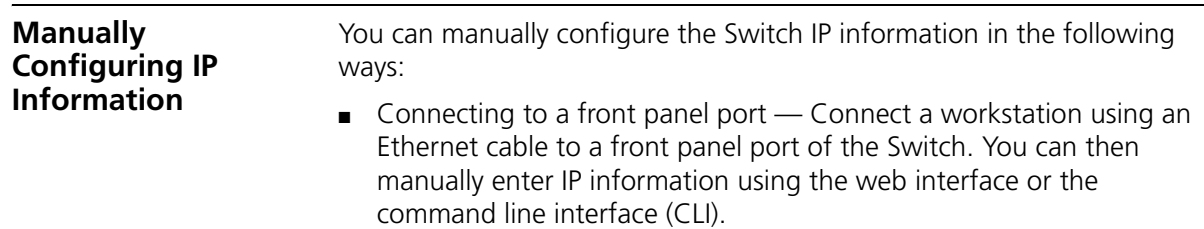

■ Connecting to the console port  $-$  Connect a workstation using a console cable to the console port of the Switch. You can then manually enter IP information using the command line interface (CLI).

#### <span id="page-34-1"></span>**Connecting to a Front Panel Port**

To set up your Switch manually you can make a connection to a front panel port. You must do this whilst the Switch is offline, that is, before you connect the Switch to a network.

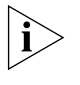

*The procedure described in this section assumes the unit has been powered up in standalone mode and has the default IP address of 169.254.100.100.*

### **Pre-requisites**

- A workstation running Windows 2000, Windows XP or Windows Server 2003, Red Hat Linux 9, Solaris 7 or Solaris 9.
- A Network Interface Card (NIC).
- A Category 5 twisted pair Ethernet cable with RJ-45 connectors.
- A suitable Web browser refer to ["Choosing a Browser"](#page-47-2) on [page 48.](#page-47-2)
- You need to have the following so that you can manually set up the Switch with IP information:
	- IP address
	- subnet mask
	- default gateway

#### **Connecting the Workstation to the Switch**

**1** Connect the workstation to a front panel port using an Ethernet cable as shown in [Figure 9.](#page-35-0)

<span id="page-35-0"></span>**Figure 9** Connecting a workstation to the Switch via a front panel port

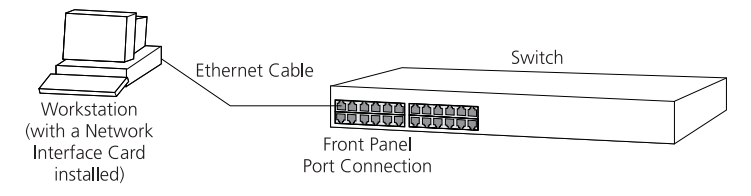

To connect the cable:

- **a** Attach an RJ-45 connector at one end of the Ethernet cable to the Network Interface Card (NIC) in the workstation.
- **b** Connect the RI-45 connector at the other end of the cable to one of the front panel ports on the Switch.

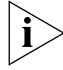

*Do not interconnect the Switch to any other unconfigured Switch.*

#### **Configuring the Workstation with IP Information**

You need to change the IP address and subnet mask of the workstation that you have connected to the Switch. Make a note of the existing settings so you can return to them later. Change the workstation to the following settings:

- IP address **169.254.100.99**
- Subnet mask **255.255.0.0**

#### **Setting Up the Switch with IP Information**

You are now ready to manually set up the Switch with IP information. You can do this using the Web interface or the command line interface (CLI) via telnet.

#### *Using the Web Interface*

- **1** Power-up the Switch. This takes approximately one minute.
- **2** Open a suitable Web browser and enter **169.254.100.100** in the *Location Address* field. This is the default IP address that is automatically assigned to an offline unit.
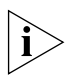

*If there is no response, wait for one minute then re-enter the default IP address.*

- **3** At the login and password prompts, enter **admin** as your user name and press Return at the password prompt (default user name and password). If you have logged on correctly, a set of Getting Started pages are displayed.
- **4** The Getting Started pages allow you to enter basic setup information for the Switch. Select **Manual** and then enter the IP address, subnet mask, and default gateway that you want the Switch to use when it is connected to the network. The final page displays a summary of the information entered.

The initial set up of your Switch is now complete and the Switch is ready for you to set up your chosen management method. See "Methods of [Managing a Switch"](#page-44-0) on [page 45](#page-44-0).

#### *Using Command Line Interface via Telnet*

Accessing the Command Line Interface via Telnet or Windows HyperTerminal using TCP/IP may not work correctly on some platforms unless it has been configured to send line feeds with carriage returns.

To set this for telnet enter **set crlf** when in command mode. To set this for HyperTerminal click on the Settings tab in the Properties screen, click on *ASCII Setup..* and ensure that *Send line ends with line feeds* is checked within the *ASCII Sending* section. You should not configure HyperTerminal in this way if you are using a console cable to make a direct connection to the Switch.

- **1** To start a Telnet session to the unit, click *Start* in Microsoft Windows 2000/XP.
	- **a** Click *Run*.
	- **b** In the dialogue box that appears type the default IP address of the unit, that is: **Telnet 169.254.100.100**
	- **c** Click *OK*.
- **2** Press *Enter* to open a login prompt.

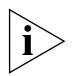

- *If the login prompt does not begin immediately, press Return a few times until it starts.*
- **3** At the login and password prompts, enter **admin** as your user name and press Return at the password prompt. If you have logged on correctly, the

top-level menu of the command line interface is displayed as shown in the example in [Figure 10.](#page-37-0)

<span id="page-37-0"></span>**Figure 10** Example top-level command line interface menu

|                     | Menu options: -------------3Com Superstack 3 Switch 4200-------------- |  |  |  |  |
|---------------------|------------------------------------------------------------------------|--|--|--|--|
| bridge              | - Administer bridge-wide parameters                                    |  |  |  |  |
| gettingStarted      | - Basic device configuration                                           |  |  |  |  |
| logout              | - Logout of the Command Line Interface                                 |  |  |  |  |
| physicalInterface   | - Administer physical interfaces                                       |  |  |  |  |
| protocol            | - Administer protocols                                                 |  |  |  |  |
| security            | - Administer security                                                  |  |  |  |  |
| system              | - Administer sytem-level functions                                     |  |  |  |  |
| trafficManagement   | - Administer traffic management                                        |  |  |  |  |
|                     |                                                                        |  |  |  |  |
| Type ? For help     |                                                                        |  |  |  |  |
|                     |                                                                        |  |  |  |  |
| Select menu option: |                                                                        |  |  |  |  |
|                     |                                                                        |  |  |  |  |

- **4** At the Select menu option prompt you can either:
	- enter the **protocol ip basicConfig** command. At the Enter configuration method prompt enter **manual**. The screen prompts you to enter IP information.

or

- enter the **gettingStarted** command. At the Enter configuration method prompt enter **manual**. The screen prompts you to enter IP information.
- **5** Enter the IP address, subnet mask, and gateway IP address for the Switch. The screen displays a summary of the information entered.

The initial set up of your Switch is now complete and the Switch is ready for you to set up your chosen management method. See "Methods of [Managing a Switch"](#page-44-0) on [page 45](#page-44-0).

#### <span id="page-37-1"></span>**Connecting to the Console Port**

To set up your Switch manually you can alternatively make a connection to the console port (this example describes a local connection to the console port, rather than a remote one via a modem). You can do this whilst the Switch is offline, that is, before you connect the Switch to a network, or whilst the Switch is online, that is, connected to a network.

#### **Pre-requisites**

- A workstation with terminal emulation software installed, such as Microsoft Hyperterminal. This software allows you to communicate with the Switch via the console port directly, or through a modem.
- Documentation supplied with the terminal emulation software.
- A suitable cable:
	- $\blacksquare$  A standard null modem cable if you are connecting directly to the console port, or
	- $\blacksquare$  A standard modem cable if you are connecting to the console port using a modem.

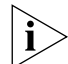

- *You can find pin-out diagrams for both cables in [Appendix B](#page-66-0) on [page 67](#page-66-0).*
- You need to have the following so that you can manually set up the Switch with IP information:
	- IP address
	- subnet mask
	- default gateway

#### **Connecting the Workstation to the Switch**

**1** Connect the workstation to the console port using a standard null modem cable as shown in [Figure 11](#page-38-0).

<span id="page-38-0"></span>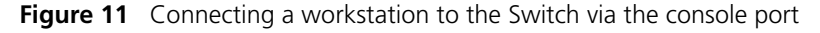

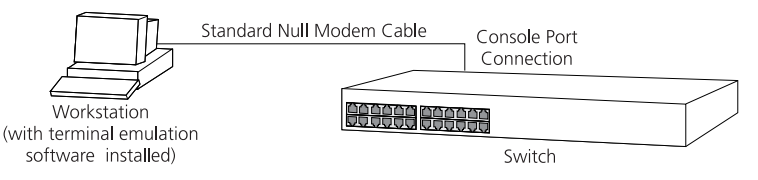

To connect the cable:

- **a** Attach the female connector on the cable to the male connector on the console port of the Switch.
- **b** Tighten the retaining screws on the cable to prevent it from being loosened.
- **c** Connect the other end of the cable to one of the serial ports (also known as a COM port) on your workstation.
- **2** Open your terminal emulation software and configure the COM port settings to which you have connected the cable. The settings should be set to match the default settings for the Switch, which are:
	- 19,200 baud
	- 8 data bits
	- no parity
	- 1 stop bit
	- no hardware flow control

Refer to the documentation that accompanies the terminal emulation software for more information.

#### **Setting Up the Switch with IP Information**

You are now ready to manually set up the Switch with IP information using the command line interface.

**1** The command line interface login sequence begins as soon as the Switch detects a connection to its console port.

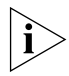

*If the login prompt does not begin immediately, press Return a few times until it starts.*

**2** At the login and password prompts, enter **admin** as your user name and press Return at the password prompt. If you have logged on correctly, the top-level menu of the command line interface is displayed as shown in the example in [Figure 12.](#page-40-0)

<span id="page-40-0"></span>**Figure 12** Example top-level command line interface menu

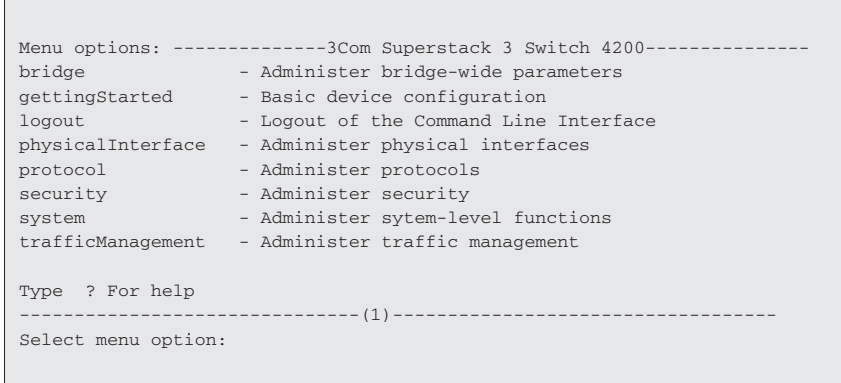

- **3** At the Select menu option prompt you can either:
	- enter the **protocol ip basicConfig** command. At the Enter configuration method prompt enter **manual**. The screen prompts you to enter IP information.

or

 $\Box$ 

- enter the **gettingStarted** command. At the Enter configuration method prompt enter **manual**. The screen prompts you to enter IP information.
- **4** Enter the IP address, subnet mask, and gateway IP address for the Switch. The screen displays a summary of the information entered.

The initial set up of your Switch is now complete and the Switch is ready for you to set up your chosen management method. See ["Methods of](#page-44-0)  [Managing a Switch"](#page-44-0) on [page 45](#page-44-0).

If you do not intend to use the command line interface via the console port to manage the Switch, you can disconnect the serial cable and close the terminal emulator software.

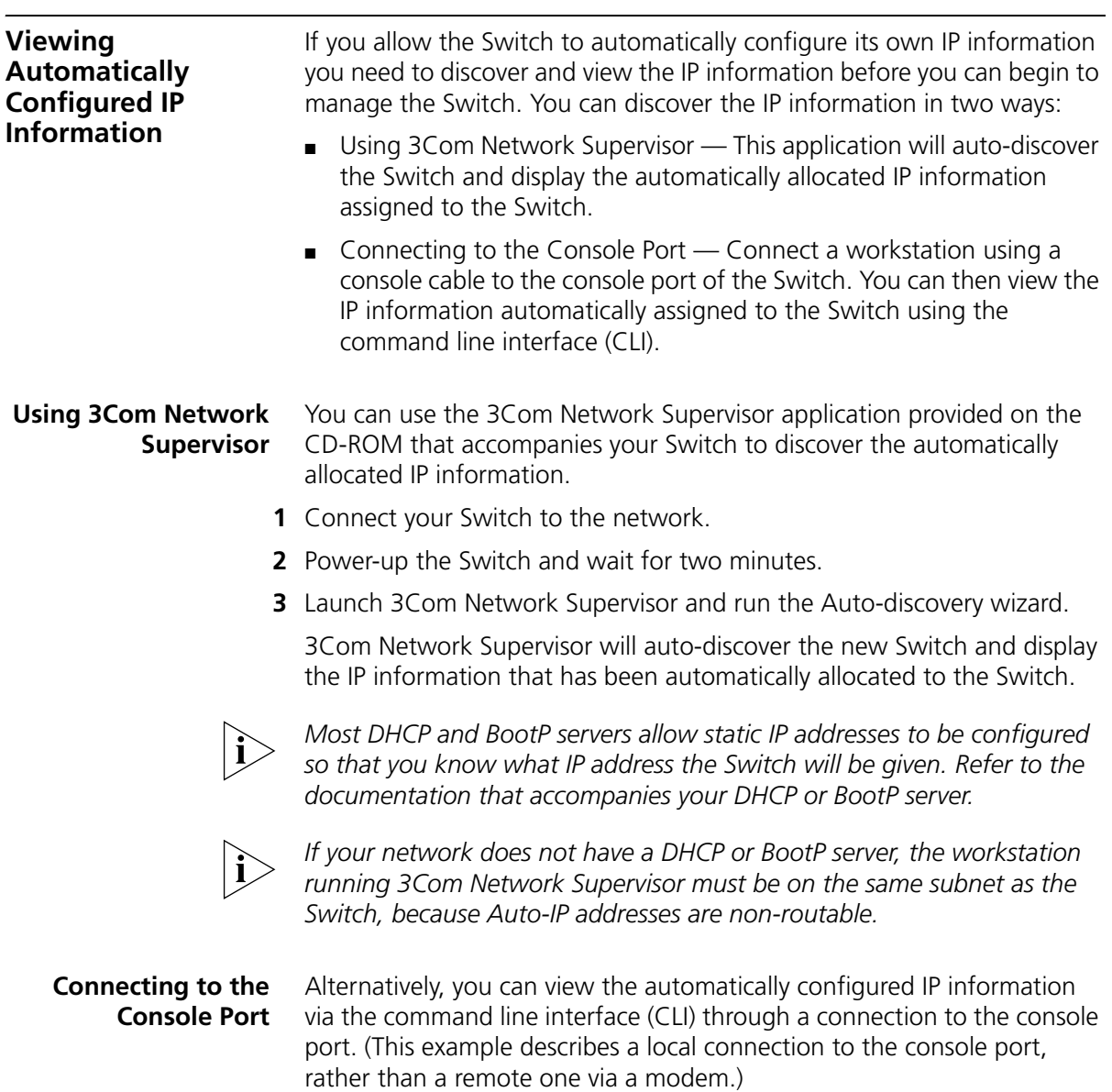

#### **Pre-requisites**

- A workstation with terminal emulation software installed, such as Microsoft Hyperterminal. This software allows you to communicate with the Switch via the console port directly, or through a modem.
- Documentation supplied with the terminal emulation software.
- A suitable cable:
	- $\blacksquare$  A standard null modem cable if you are connecting directly to the console port, or
	- $\blacksquare$  A standard modem cable if you are connecting to the console port using a modem.

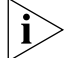

*You can find pin-out diagrams for both cables in [Appendix B](#page-66-0) on [page 67](#page-66-0).* 

■ A Category 5 twisted pair Ethernet cable with RJ-45 connectors to connect your Switch to the network.

#### **Connecting the Workstation to the Switch**

**1** Connect the workstation to the console port using a standard null modem cable as shown in [Figure 13](#page-42-0).

<span id="page-42-0"></span>**Figure 13** Connecting a workstation to the Switch via the console port

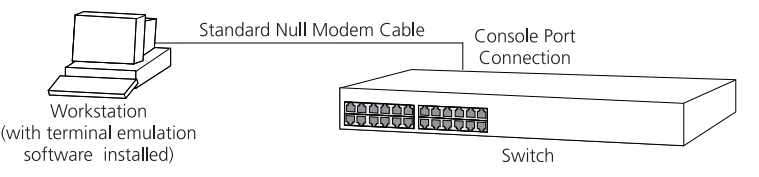

To connect the cable:

- **a** Attach the female connector on the cable to the male connector on the console port of the Switch.
- **b** Tighten the retaining screws on the cable to prevent it from being loosened.
- **c** Connect the other end of the cable to one of the serial ports (also known as a COM port) on your workstation.
- **2** Open your terminal emulation software and configure the COM port settings to which you have connected the cable. The settings should be set to match the default settings for the Switch, which are:
	- 19,200 baud
	- 8 data bits
	- no parity
	- 1 stop bit
	- no hardware flow control

Refer to the documentation that accompanies the terminal emulation software for more information.

#### **Viewing IP Information via the Console Port**

You are now ready to view the automatically allocated IP information using the command line interface.

**1** Connect your Switch to the network using an Ethernet cable. As soon as a network connection is made the Switch begins the automatic IP configuration process.

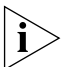

*The automatic IP configuration process usually completes within one minute.*

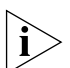

*If there is no response from a DHCP server within 30 seconds, the Auto-IP configuration mechanism attempts to allocate the default IP address 169.254.100.100. If this address is not available, it then allocates an IP address in the range of 169.254.x.y (where x is in the range 1 to 254, and y is in the range 0 to 255).*

**2** The command line interface login sequence begins as soon as the Switch detects a connection to its console port.

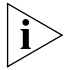

*If the login prompt does not begin immediately, press Return a few times until it starts.* 

**3** At the login and password prompts, enter **admin** as your user name and press Return at the password prompt. If you have logged on correctly, the top-level menu of the command line interface is displayed as shown in the example in **Figure 14**.

<span id="page-43-0"></span>**Figure 14** Example top-level command line interface menu

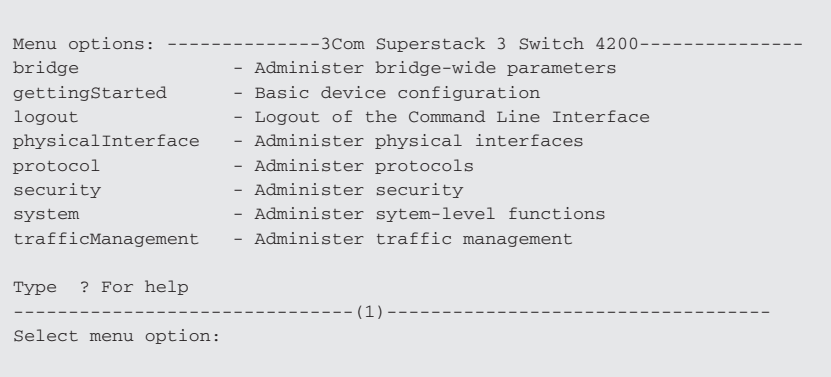

**4** At the Select menu option prompt enter the **protocol ip interface summary** command. At the Select IP interfaces

<span id="page-44-0"></span>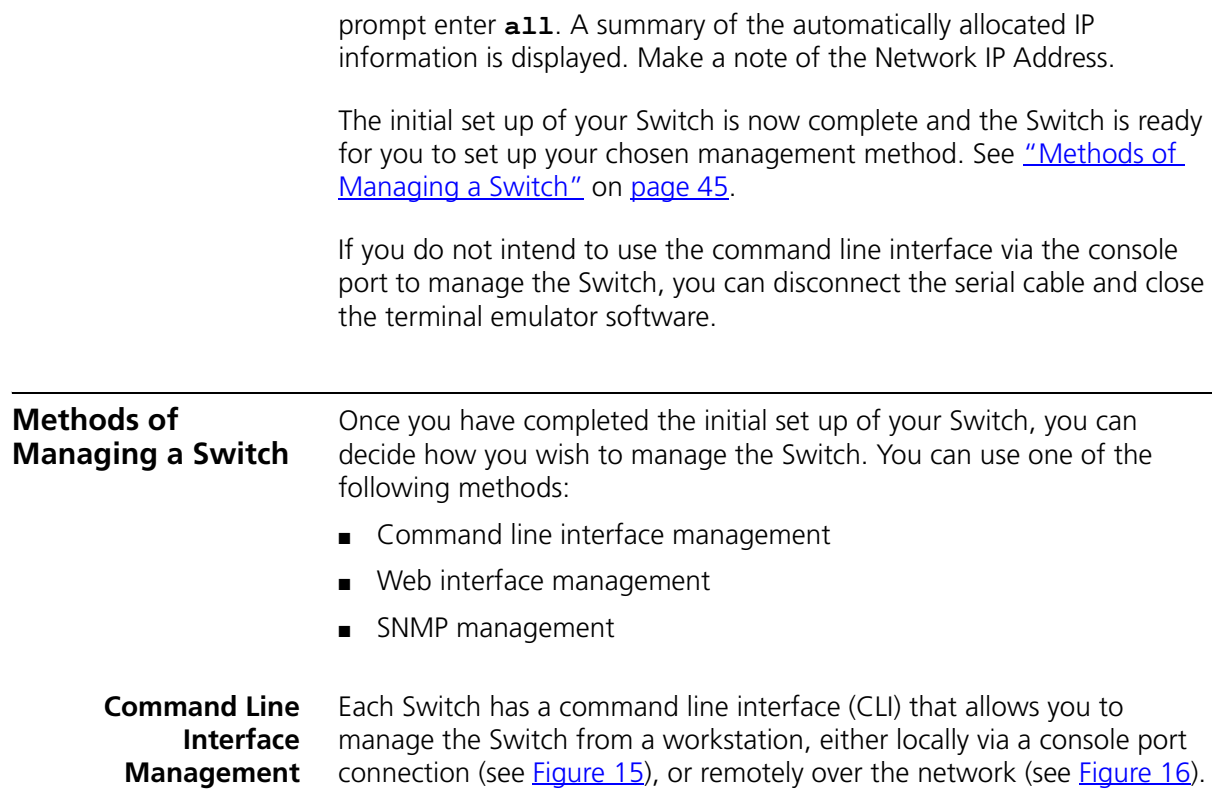

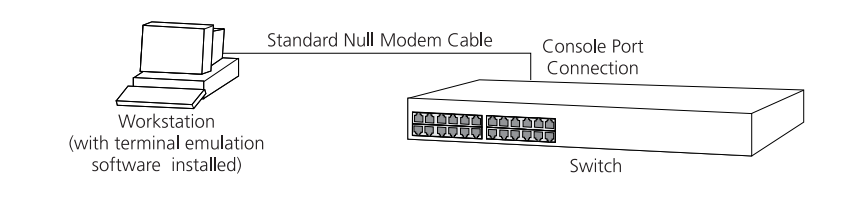

<span id="page-45-0"></span>**Figure 15** CLI management via the console port

<span id="page-45-1"></span>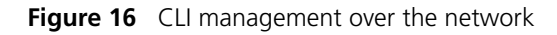

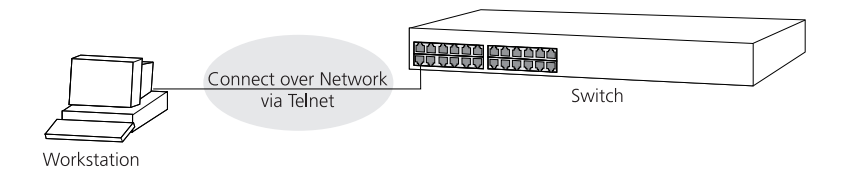

Refer to ["Setting Up Command Line Interface Management"](#page-46-0) on [page 47.](#page-46-0)

**Web Interface Management** Each Switch has an internal set of web pages that allow you to manage the Switch using a Web browser remotely over an IP network (see [Figure 17\)](#page-45-2).

<span id="page-45-2"></span>**Figure 17** Web interface management over the network

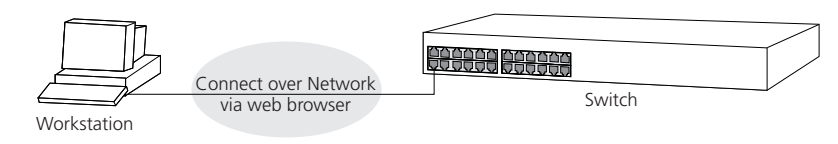

Refer to ["Setting Up Web Interface Management"](#page-47-0) on [page 48](#page-47-0).

**SNMP Management** You can manage a Switch using any network management workstation running the Simple Network Management Protocol (SNMP) as shown in [Figure 18.](#page-46-1) For example, you can use the 3Com Network Supervisor software that is provided on the CD-ROM that accompanies your Switch.

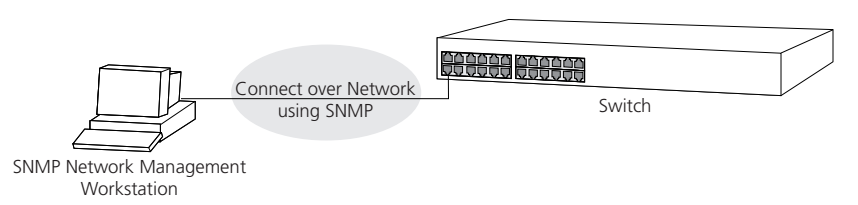

#### <span id="page-46-1"></span>**Figure 18** SNMP management over the network

Refer to ["Setting Up SNMP Management"](#page-48-0) on [page 49](#page-48-0).

<span id="page-46-0"></span>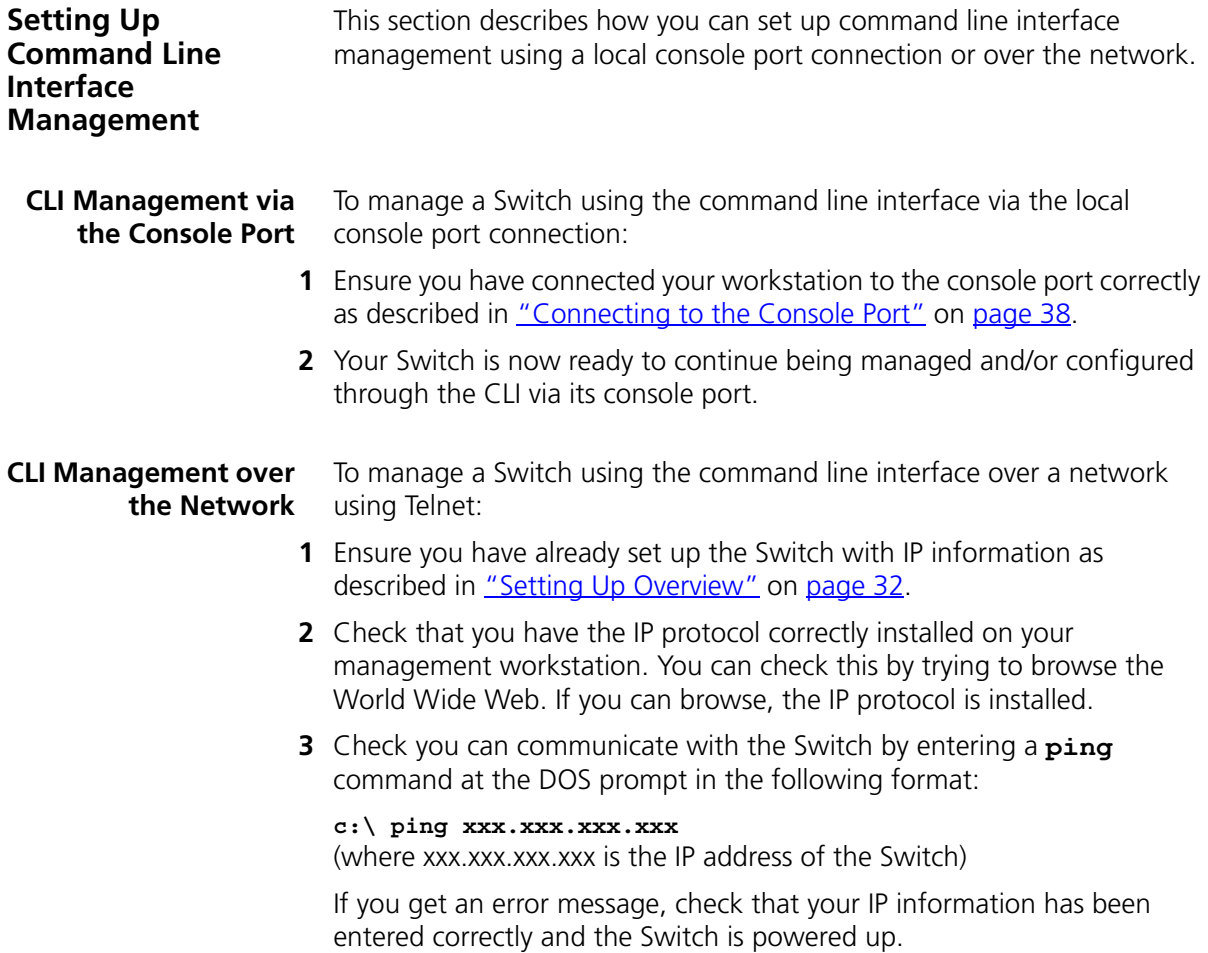

**4** To open a Telnet session via the DOS prompt, enter the IP address of the Switch that you wish to manage in the following format:

```
>telnet xxx.xxx.xxx.xxx
```
(where xxx.xxx.xxx.xxx is the IP address of the Switch)

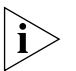

*If opening a Telnet session via third party software you will need to enter the IP address in the format suitable for that software.*

**5** At the login and password prompts, enter **admin** as your user name and press Return at the password prompt (or the password of your choice if you have already modified the default passwords).

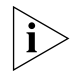

- *If the login prompt does not display immediately, press Return a few times until it starts.*
- **6** If you have logged on correctly, the top-level menu of the command line interface for the Switch you wish to manage is displayed as shown in [Figure 12](#page-40-0) on [page 41](#page-40-0).

<span id="page-47-0"></span>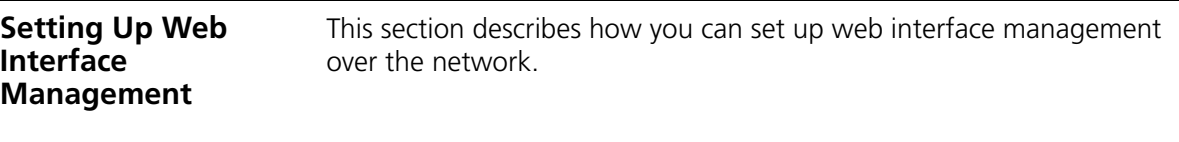

- **Pre-requisites ■** Ensure you have already set up the Switch with IP information as described in ["Setting Up Overview"](#page-31-0) on [page 32](#page-31-0).
	- Ensure that the Switch is connected to the network using a Category 5 twisted pair Ethernet cable with RJ-45 connectors.
	- A suitable Web browser.

#### **Choosing a Browser**

To display the web interface correctly, use one of the following Web browser and platform combinations:

**Table 8** Supported Web Browsers and Platforms

|                                    | <b>Windows</b><br>2000 | <b>Windows XP</b> | <b>Windows</b><br>Server 2003 | <b>Red Hat</b><br>Linux 9 | <b>Solaris</b><br>2.6 |
|------------------------------------|------------------------|-------------------|-------------------------------|---------------------------|-----------------------|
| Netscape 7.1                       |                        |                   |                               |                           |                       |
| Internet Explorer 5.5<br>and $6.0$ |                        |                   |                               |                           |                       |
| Mozilla 1.0                        |                        |                   |                               |                           |                       |

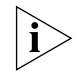

*For the browser to operate the web interface correctly, JavaScript™ and Cascading Style Sheets must be enabled on your browser. These features are enabled on a browser by default. You will only need to enable them if you have changed your browser settings.*

#### **Web Management Over the Network**

To manage a Switch using the web interface over an IP network:

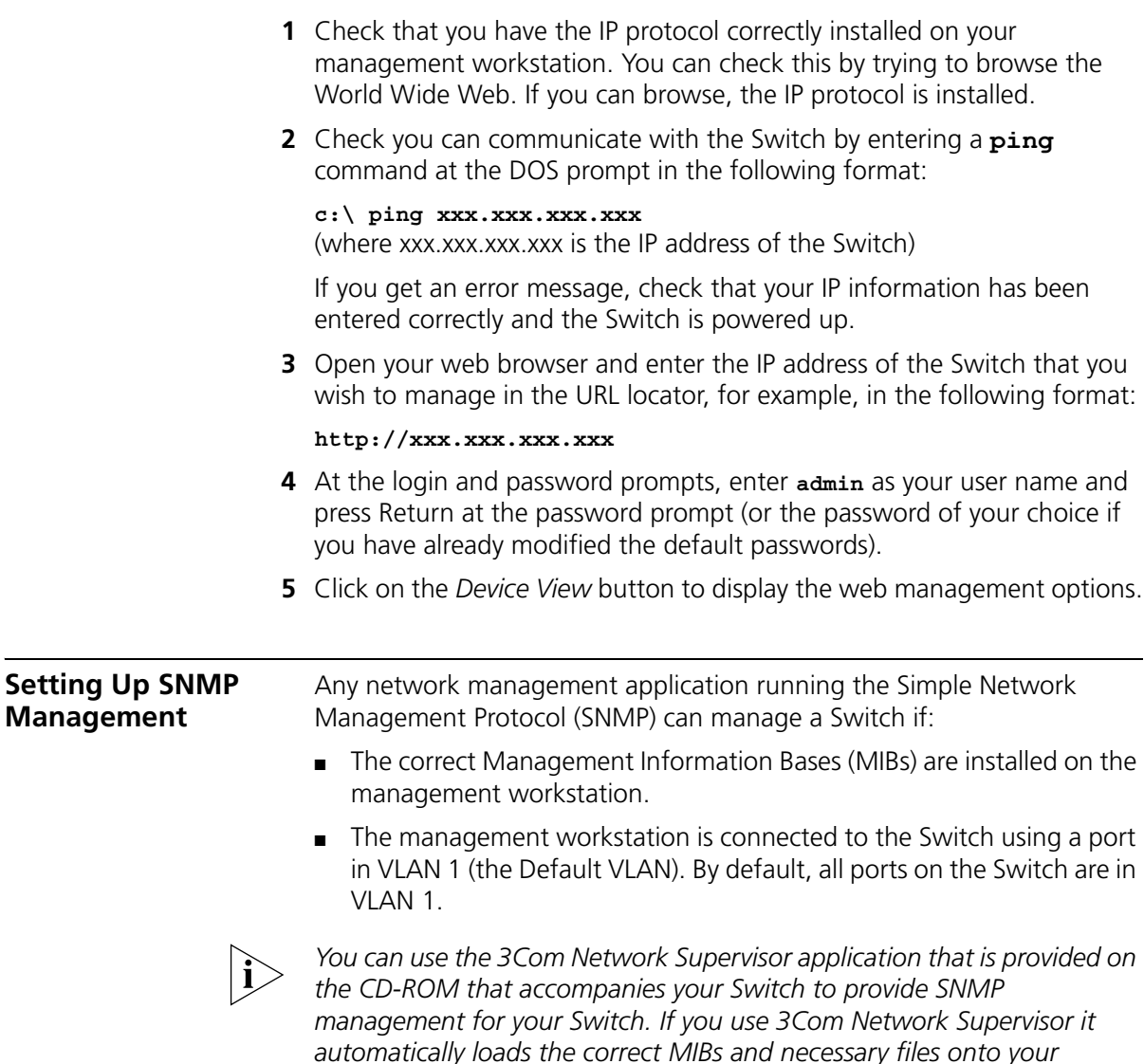

<span id="page-48-0"></span>*workstation.*

**Pre-requisites ■** Documentation supplied with the SNMP network management application software.

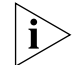

*To manage your Switch using an SNMP network management application, you need to specify SNMP community strings for the users defined on the Switch. You can do this using the command line interface*  **system management snmp community** *command — refer to the command line interface section of the "SuperStack 3 Switch Management Interface Reference Guide" for more information.*

#### **Default Users and Passwords**

If you intend to manage the Switch using the web interface or the command line interface, or to change the default passwords, you need to log in with a valid user name and password. The Switch has three default user names, and each user name has a different password and level of access. These default users are listed in [Table 9](#page-49-0).

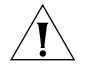

*CAUTION: To protect your Switch from unauthorized access, you must change all three default passwords as soon as possible, even if you do not intend to actively manage your Switch*

<span id="page-49-0"></span>**Table 9** Default Users

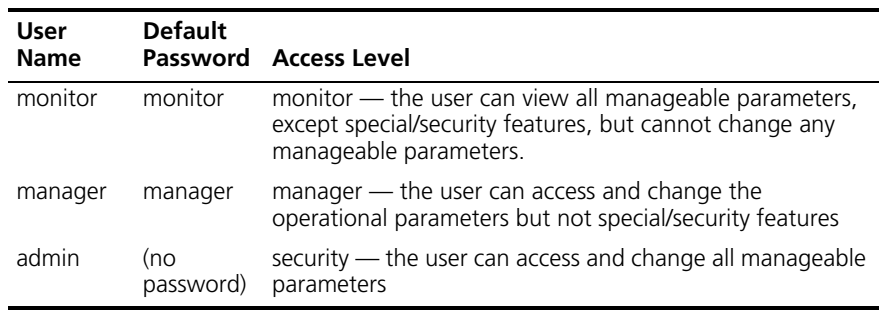

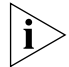

*Use the admin default user name (no password) to login and carry out initial Switch setup.*

**Changing Default Passwords**

You can change the default passwords using either:

- The **gettingStarted** command on the CLI, or
- The **security device user modify** command on the CLI, or

■ The *Security > Device > User > Modify* operation on the web interface.

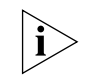

*For more information about default users and passwords, refer to the "Superstack 3 Switch Management Interface Reference Guide" on the Switch CD-ROM.*

#### CHAPTER 3: SETTING UP FOR MANAGEMENT

## **4 PROBLEM SOLVING**

This chapter helps you to diagnose and solve problems you may have with the operation of your Switch. There is also an explanation of IP addressing.

The topics covered are:

- [Solving Problems Indicated by LEDs](#page-53-0)
- [Solving Hardware Problems](#page-54-0)
- [Solving Communication Problems](#page-54-1)
- [Solving Software Upgrade Problems](#page-56-0)

If you experience a problem that is not listed here, it may be included in the support section of the SuperStack 3 Switch Management Interface Reference Guide on the CD-ROM that accompanies your Switch.

For Technical Support information, see [Appendix](#page-74-0) D.

<span id="page-53-0"></span>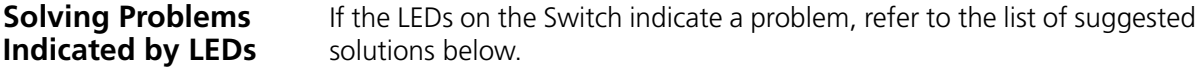

#### **The Power LED does not light**

Check that the power cable is firmly connected to the Switch and to the supply outlet. If the connection is secure and there is still no power, you may have a faulty power cord or an internal fault. Firstly, check the power cord by:

- testing it in another device
- connecting a working power cord to the 'problem' device

then contact your supplier for advice.

#### **On powering-up, the Power/Self Test LED lights yellow**

The Switch unit has failed its Power On Self Test (POST) because of an internal problem. If a port has failed it's POST, it's LED will flash green/yellow alternately to indicate that the port is disabled. Contact your supplier for advice.

#### **A link is connected and yet the Status LED for the port does not light**

Check that:

- The Switch and the device at the other end of the link (or cable) are connected securely.
- The devices at both ends of the link are powered-up
- The quality of cable is satisfactory
- Auto-negotiation settings are the same at both ends.

Auto-negotiation problems will occur with all ports where auto-negotiation is disabled and incorrect cables are being used (cross-over or straight).

<span id="page-54-1"></span><span id="page-54-0"></span>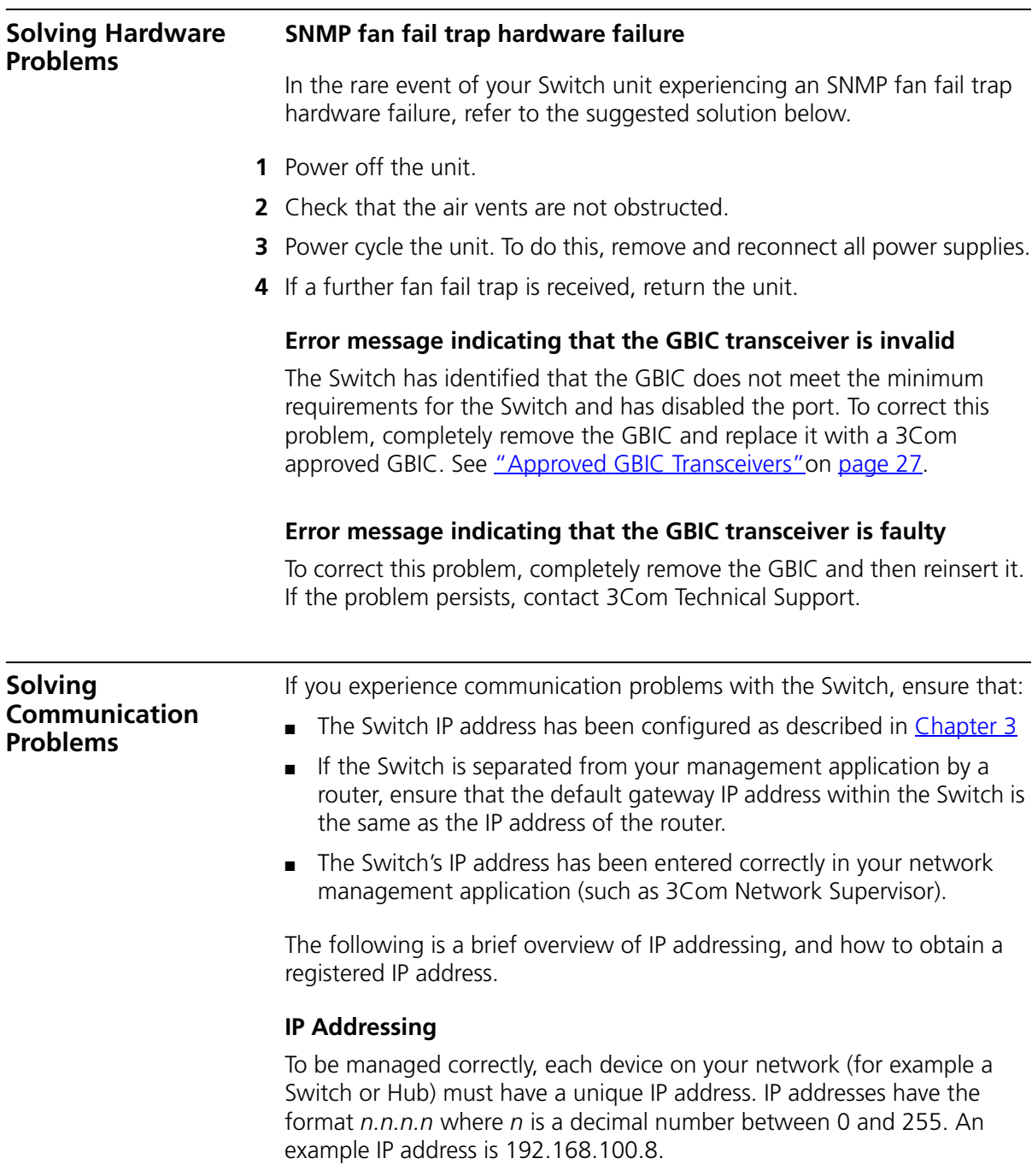

The IP address is split into two parts:

- The first part (192.168.100' in the example) identifies the network on which the device resides
- The second part ('.8' in the example) identifies the device within the network

The natural subnet mask for this example is 255.255.255.0.

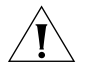

*If your network has a connection to the external IP network, that is, you access the Internet, you must apply for a registered IP address.*

#### **How do you obtain a registered IP Address?**

The IP registration system ensures that every IP address used is unique; if you do not have a registered IP address, you may be using an identical address to someone else and your network will not operate correctly.

InterNIC Registration Services is the organization responsible for supplying registered IP addresses. The following contact information is correct at time of publication:

World Wide Web site: **http://www.internic.net**

If your IP network is internal to your organization only, that is, you do not access the Internet, you may use any arbitrary IP address as long as it is not being used by another device on your network. 3Com suggests you use addresses in the series 192.160.100.X (where X is a number between 1 and 254) with a subnet mask of 255.255.255.0.

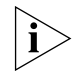

*These suggested IP addresses are part of a group of IP addresses that have been set aside specially for use 'in house' only.*

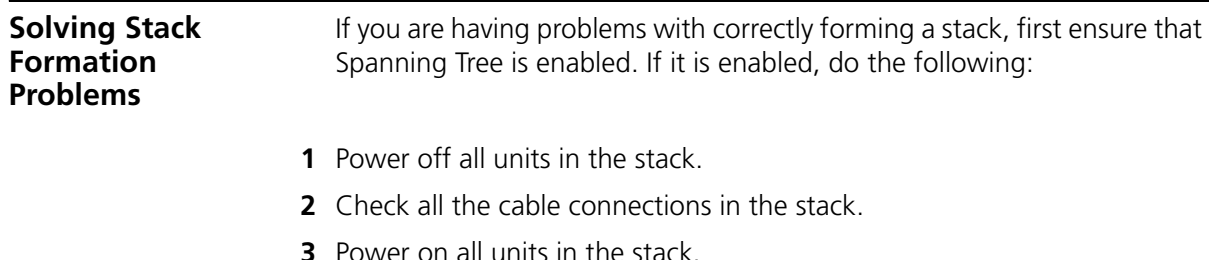

#### <span id="page-56-0"></span>**Solving Software Upgrade Problems** You can upgrade the management software of the Switch by using the *System > Control > Software Upgrade* operation in the Web Interface, or the system control softwareUpgrade command in the command line interface. For details on these options, refer to the Management Interface Reference Guide supplied in HTML format on the CD-ROM that accompanies your Switch. If you have problems with your software upgrade, refer to the Problem

Solving section in the Management Interface Reference Guide.

# **SAFETY INFORMATION**

You must read the following safety information before carrying out any installation or removal of components, or any maintenance procedures on the Switch 4200 Series.

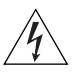

*WARNING: Warnings contain directions that you must follow for your personal safety. Follow all directions carefully. You must read the following safety information carefully before you install or remove the unit.*

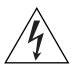

*AVERTISSEMENT: Les avertissements présentent des consignes que vous devez respecter pour garantir votre sécurité personnelle. Vous devez respecter attentivement toutes les consignes. Nous vous demandons de lire attentivement les consignes suivantes de sécurité avant d'installer ou de retirer l'appareil.*

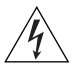

*VORSICHT: Warnhinweise enthalten Anweisungen, die Sie zu Ihrer eigenen Sicherheit befolgen müssen. Alle Anweisungen sind sorgfältig zu befolgen.*

*Sie müssen die folgenden Sicherheitsinformationen' sorgfältig durchlesen, bevor Sie das Gerät installieren oder ausbauen.*

#### **Important Safety Information**

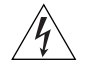

*WARNING: Installation and removal of the unit must be carried out by qualified personnel only.*

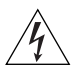

*WARNING: If installing the Switch 4200 Series unit in a stack with SuperStack II or SuperStack 3 units that are narrower than the 4200 Series, the Switch 4200 Series unit must be installed below the narrower units.*

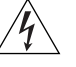

*WARNING: The unit must be earthed (grounded).*

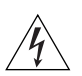

*WARNING: Connect the unit to an earthed power supply to ensure compliance with safety standards.*

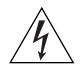

#### *WARNING: Power Cord Set:*

*This must be approved for the country where it is used:*

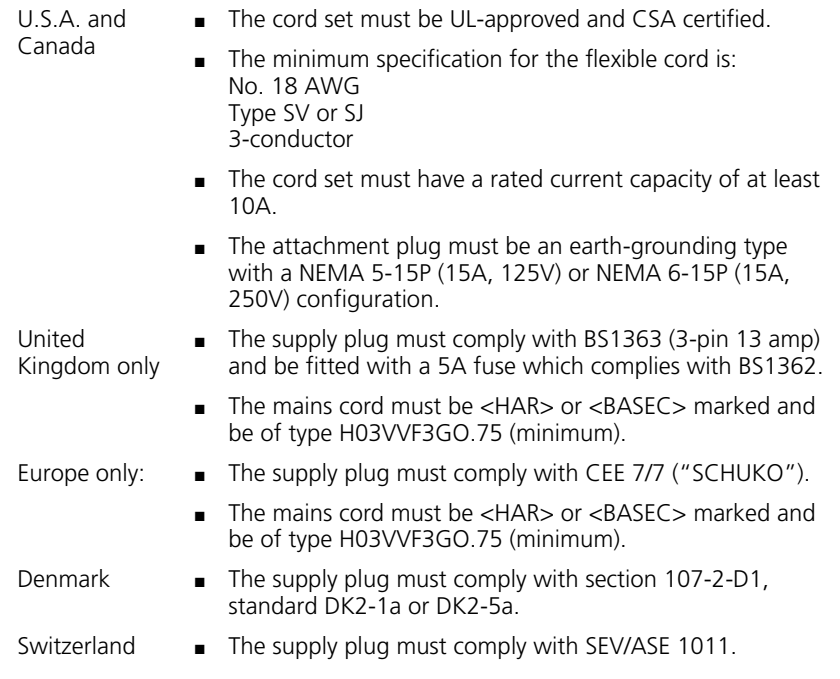

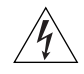

*WARNING: The appliance coupler (the connector to the unit and not the wall plug) must have a configuration for mating with an EN60320/IEC320 appliance inlet.*

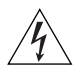

*WARNING: The socket outlet must be near to the unit and easily*  accessible. You can only remove power from the unit by disconnecting *the power cord from the outlet.*

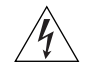

*WARNING: This unit operates under SELV (Safety Extra Low Voltage) conditions according to IEC 950. The conditions are only maintained if the equipment to which it is connected also operates under SELV conditions.*

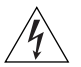

#### *WARNING: France and Peru only:*

*This unit cannot be powered from IT† supplies. If your supplies are of IT type, this unit must be powered by 230V (2P+T) via an isolation transformer ratio 1:1, with the secondary connection point labelled Neutral, connected directly to earth (ground). †Impédance à la terre.*

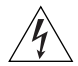

#### *WARNING: U.K. only:*

*If connecting a modem to the console port of the Switch 4200 Series, only use a modem which is suitable for connection to the telecommunications system.*

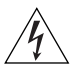

*WARNING: RJ-45 Ports. These are shielded RJ-45 data sockets. They cannot be used as standard traditional telephone sockets, or to connect the unit to a traditional PBX or public telephone network. Only connect RJ-45 data connectors, network telephony systems, or network telephones to these sockets.*

*Either shielded or unshielded data cables with shielded or unshielded jacks can be connected to these data sockets.*

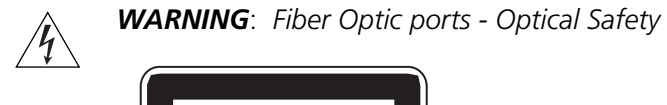

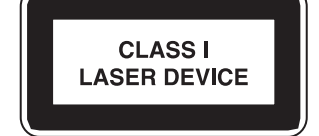

*Never look at the transmit laser while it is powered-up. Never look directly at the fiber ports and fiber cable ends when they are powered-up.*

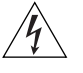

*WARNING***:** *Use of controls or adjustments of performance or procedures other than those specified herein may result in hazardous laser emissions.*

#### **L'information de Sécurité Importante**

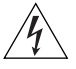

*AVERTISSEMENT: L'installation et la dépose de ce groupe doivent être confiés à un personnel qualifié.*

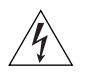

*AVERTISSEMENT: Si vous entassez l'unité Switch avec les unités SuperStack 3 Hub, l'unité Switch 4200 doit être installée en dessous des unités Hub plus étroites.*

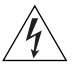

*AVERTISSEMENT: Vous devez mettre l'appareil à la terre (à la masse) ce groupe.*

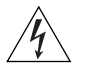

*AVERTISSEMENT: Brancher l'unité à une source de courant mise à la terre pour assurer la conformité aux normes de sécurité.*

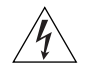

*AVERTISSEMENT: Cordon électrique:*

*Il doit être agréé ans le pays d'utilisation:*

Etats-Unis et ■ Le cordon doit avoir reçu l'homologation des UL et un Canada certificat de la CSA

- Le cordon souple doit respecter, à titre minimum, les spécifications suivantes :
- calibre 18 AWG
- type SV ou SJ
- à 3 conducteurs
- Le cordon doit être en mesure d'acheminer un courant nominal d'au moins 10 A
- La prise femelle de branchement doit être du type à mise à la terre (mise à la masse) et respecter la configuration NEMA 5-15P (15 A, 125 V) ou NEMA 6-15P (15 A, 250 V)
- Danemark La prise mâle d'alimentation doit respecter la section 107-2 D1 de la norme DK2 1a ou DK2 5a
- Europe La prise secteur doit être conforme aux normes CEE 7/7 ("SCHKO")
	- LE cordon secteur doit porter la mention <HAR> ou <BASEC> et doit être de type HO3VVF3GO.75 (minimum).
- Suisse La prise mâle d'alimentation doit respecter la norme SEV/ASE 1011

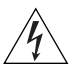

*AVERTISSEMENT: Le coupleur d'appareil (le connecteur du groupe et non pas la prise murale) doit respecter une configuration qui permet un branchement sur une entrée d'appareil EN60320/CEI 320.*

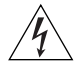

*AVERTISSEMENT: La prise secteur doit se trouver à proximité de l'appareil et son accès doit être facile. Vous ne pouvez mettre l'appareil hors circuit qu'en débranchant son cordon électrique au niveau de cette prise.*

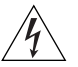

*AVERTISSEMENT: L'appareil fonctionne à une tension extrêmement basse de sécurité qui est conforme à la norme CEI 950. Ces conditions ne sont maintenues que si l'équipement auquel il est raccordé fonctionne dans les mêmes conditions.*

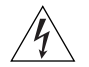

#### *AVERTISSEMENT: France et Pérou uniquement:*

*Ce groupe ne peut pas être alimenté par un dispositif à impédance à la terre. Si vos alimentations sont du type impédance à la terre, ce groupe doit être alimenté par une tension de 230 V (2 P+T) par le biais d'un transformateur d'isolement à rapport 1:1, avec un point secondaire de* 

*connexion portant l'appellation Neutre et avec raccordement direct à la terre (masse).*

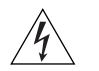

*AVERTISSEMENT: Points d'accès RJ-45. Ceux-ci sont protégés par des prises de données. Ils ne peuvent pas être utilisés comme prises de téléphone conventionnelles standard, ni pour la connection de l'unité à un réseau téléphonique central privé ou public. Raccorder seulement connecteurs de données RJ-45, systèmes de réseaux de téléphonie ou téléphones de réseaux à ces prises.*

*Il est possible de raccorder des câbles protégés ou non protégés avec des jacks protégés ou non protégés à ces prises de données.*

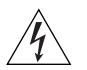

*AVERTISSEMENT: Ports pour fibres optiques – sécurité sur le plan optique*

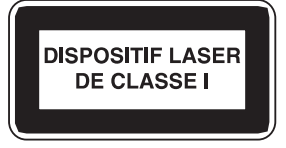

*Ne regardez jamais le laser tant qu'il est sous tension. Ne regardez jamais directement le port à fibres optiques et les embouts de câbles à fibres optiques tant qu'ils sont sous tension.*

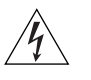

*AVERTISSEMENT*: *L'utilisation de contrôles, de réglages de performances ou de procédures autres que ceux qui sont spécifiés au sein du présent document risquent d'entraîner l'exposition à des rayonnements laser dangereux.*

#### **Wichtige Sicherheitsinformationen**

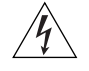

*VORSICHT: Die Installation und der Ausbau des Geräts darf nur durch Fachpersonal erfolgen.*

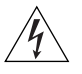

*VORSICHT: Wenn die Switch 4200 Einheit in einer Stapel mit anderen SuperStack 3 Hub Einheiten eingebaut werden soll, muß die Switch 4200 Einheit unter die schmaleren Hub Einheiten eingebaut werden.*

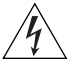

*VORSICHT: Das Gerät muß geerdet sein.*

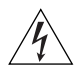

*VORSICHT: Das Gerät muß an eine geerdete Steckdose angeschlossen werden, die europäischen Sicherheitsnormen erfüllt.*

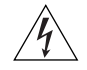

*VORSICHT: Der Anschlußkabelsatz muß mit den Bestimmungen des Landes übereinstimmen, in dem er verwendet werden soll.*

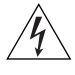

*VORSICHT: Der Gerätestecker (der Anschluß an das Gerät, nicht der Wandsteckdosenstecker) muß eine passende Konfiguration für einen Geräteeingang gemäß EN60320/IEC320 haben.*

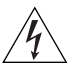

*VORSICHT: Die Netzsteckdose muß in der Nähe des Geräts und leicht zugänglich sein. Die Stromversorgung des Geräts kann nur durch Herausziehen des Gerätenetzkabels aus der Netzsteckdose unterbrochen werden.*

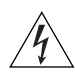

#### *VORSICHT:* **Europe**

- *Das Netzkabel muß vom Typ HO3VVF3GO.75 (Mindestanforderung) sein und die Aufschrift <HAR> oder <BASEC> tragen.*
- *Der Netzstecker muß die Norm CEE 7/7 erfüllen ("SCHUKO").*

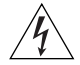

*VORSICHT: Der Betrieb dieses Geräts erfolgt unter den SELV-Bedingungen (Sicherheitskleinstspannung) gemäß IEC 950. Diese Bedingungen sind nur gegeben, wenn auch die an das Gerät angeschlossenen Geräte unter SELV-Bedingungen betrieben werden.*

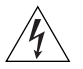

*VORSICHT: RJ-45-Porte. Diese Porte sind geschützte Datensteckdosen. Sie dürfen weder wie normale traditionelle Telefonsteckdosen noch für die Verbindung der Einheit mit einem traditionellem privatem oder öffentlichem Telefonnetzwerk gebraucht werden. Nur RJ-45-Datenanscluße, Telefonnetzsysteme or Netztelefone an diese Steckdosen anschließen.*

*Entweder geschützte oder ungeschützte Buchsen dürfen an diese Datensteckdosen angeschlossen werden.*

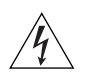

*VORSICHT: Faseroptikanschlüsse – Optische Sicherheit*

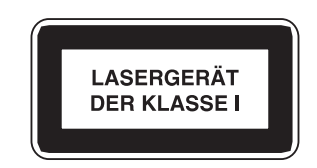

*Niemals ein Übertragungslaser betrachten, während dieses eingeschaltet ist. Niemals direkt auf die Faseransnchlüsse und auf die Faserkabelenden schauen, während diese eingeschaltet sind.*

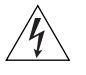

*VORSICHT: Die Verwendung von Steuerelementen oder die Anpassung von Leistungen und Verfahren in anderer als der hierin genannten Weise kann zu gefährlichen Laseremissionen führen.*

#### **Null Modem Cable** 9-pin to RS-232 25-pin

<span id="page-66-0"></span>

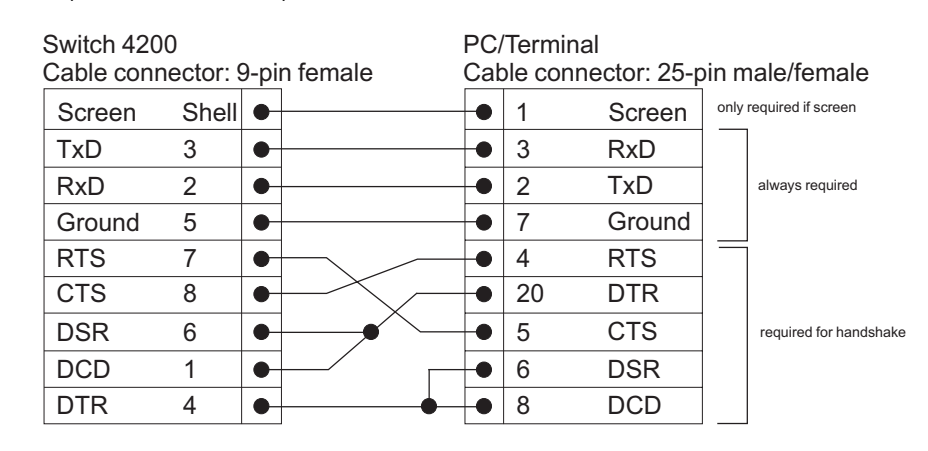

## **PC-AT Serial Cable** 9-pin to 9-pin

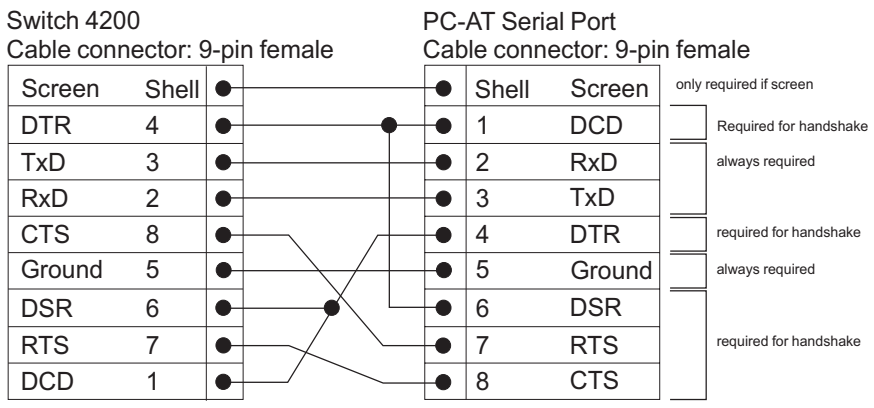

**Modem Cable** 9-pin to RS-232 25-pin

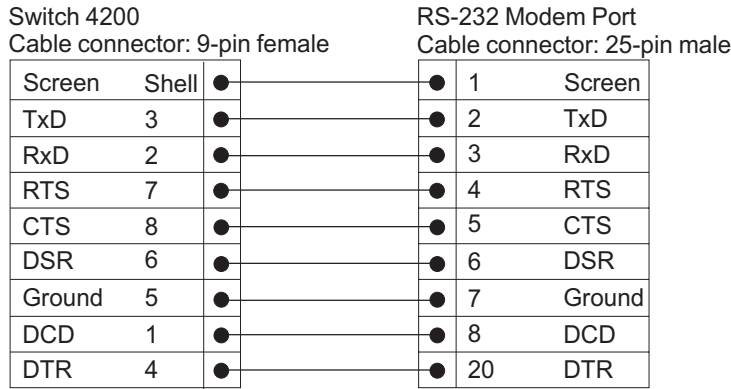

### **RJ-45 Pin Assignments**

Pin assignments for ports configured as MDI and MDIX are given in [Table](#page-67-0) 10 and [Table](#page-68-0) 11.

<span id="page-67-0"></span>**Table 10** Pin assignments

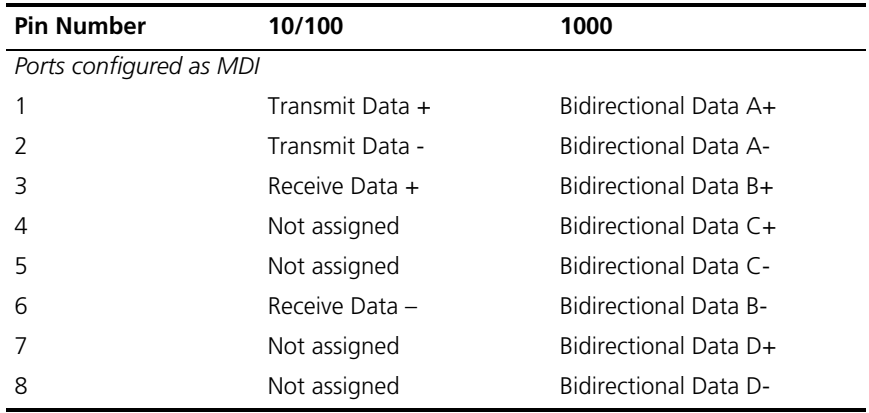

| <b>Pin Number</b>        | 10/100          | 1000                         |  |  |
|--------------------------|-----------------|------------------------------|--|--|
| Ports configured as MDIX |                 |                              |  |  |
|                          | Receive Data +  | Bidirectional Data B+        |  |  |
| $\mathcal{P}$            | Receive Data -  | <b>Bidirectional Data B-</b> |  |  |
| З                        | Transmit Data + | Bidirectional Data A+        |  |  |
| 4                        | Not assigned    | Bidirectional Data A-        |  |  |
| 5                        | Not assigned    | Bidirectional Data D+        |  |  |
| 6                        | Transmit Data - | Bidirectional Data D-        |  |  |
|                          | Not assigned    | Bidirectional Data C+        |  |  |
| 8                        | Not assigned    | Bidirectional Data C-        |  |  |

<span id="page-68-0"></span>**Table 11** Pin assignments

#### APPENDIX B: PIN-OUTS

# **C TECHNICAL SPECIFICATIONS**

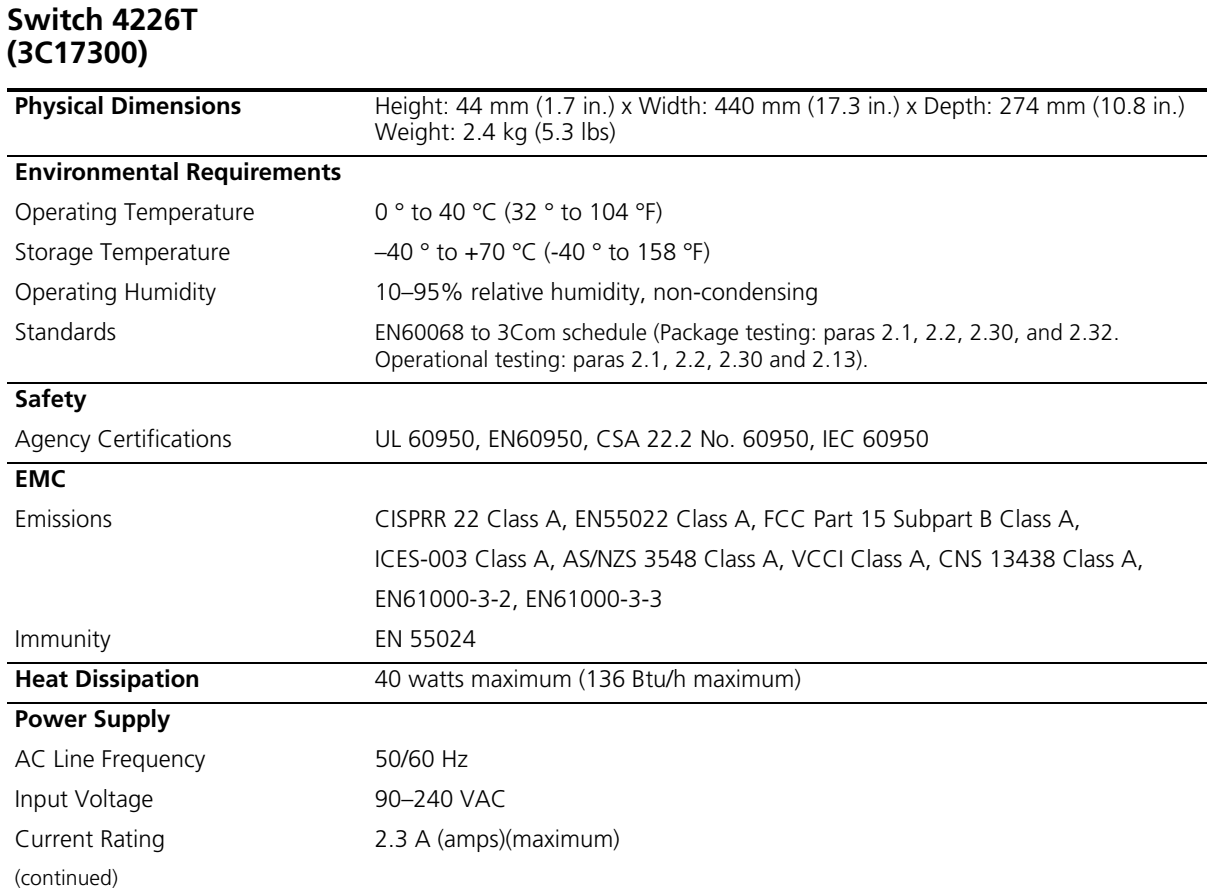

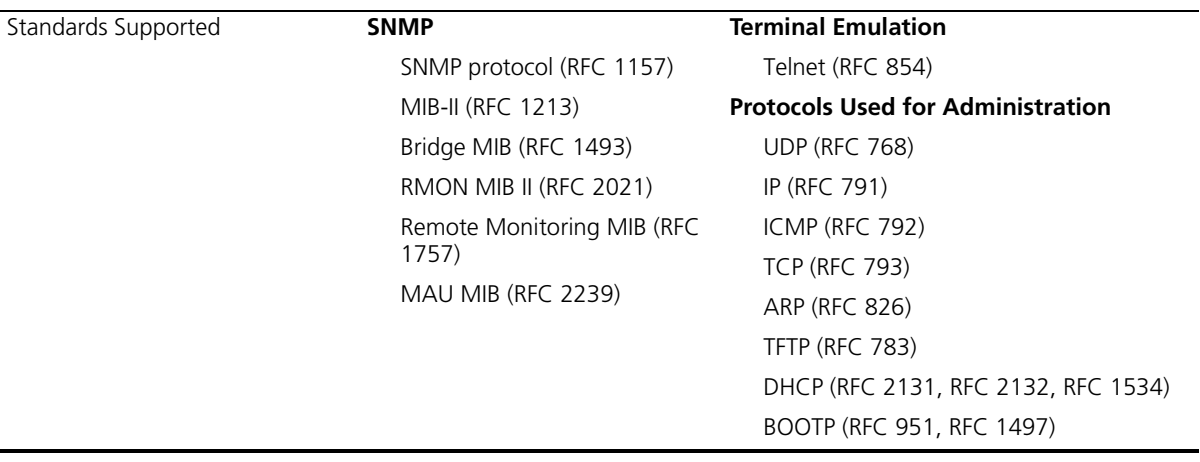
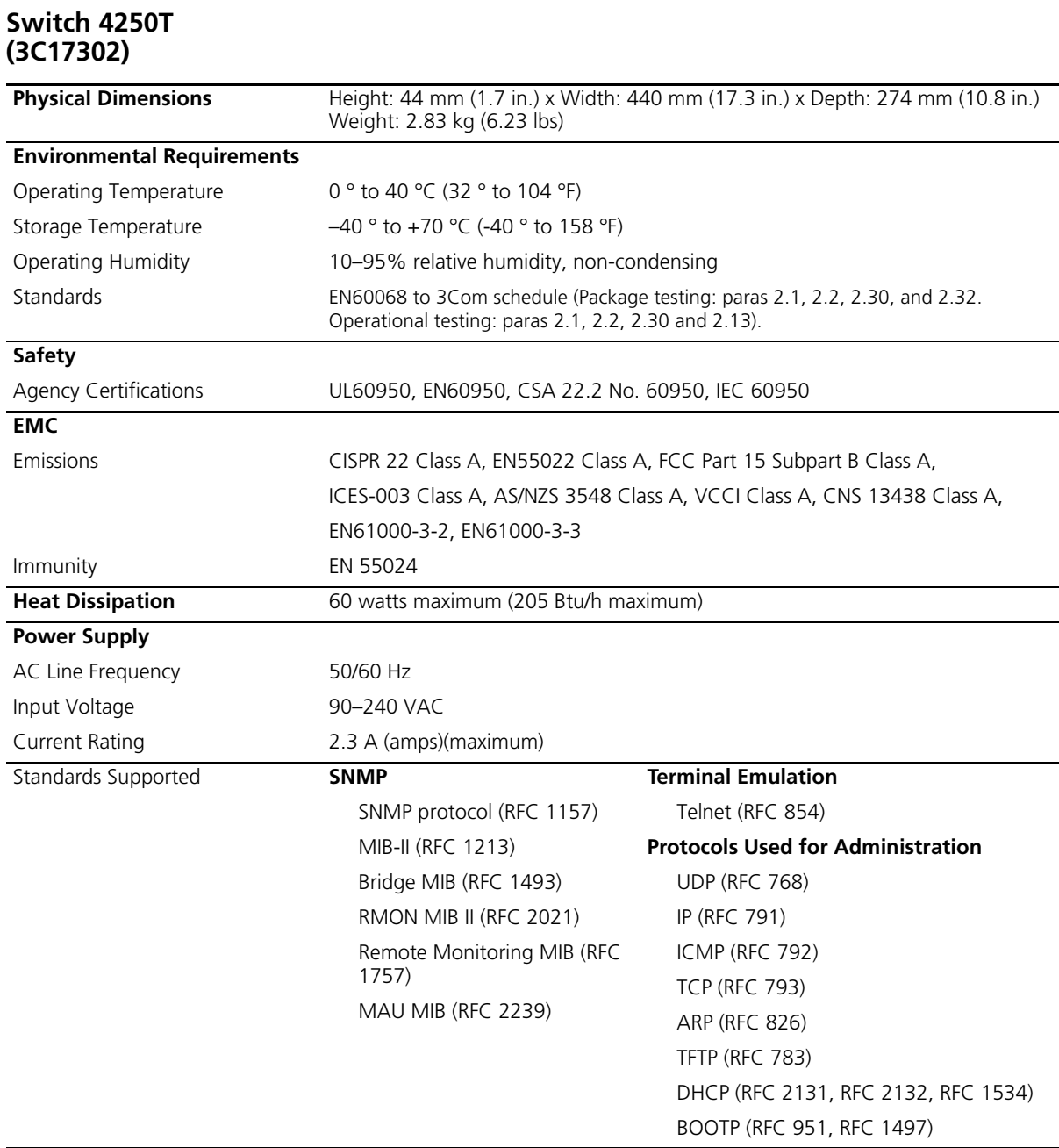

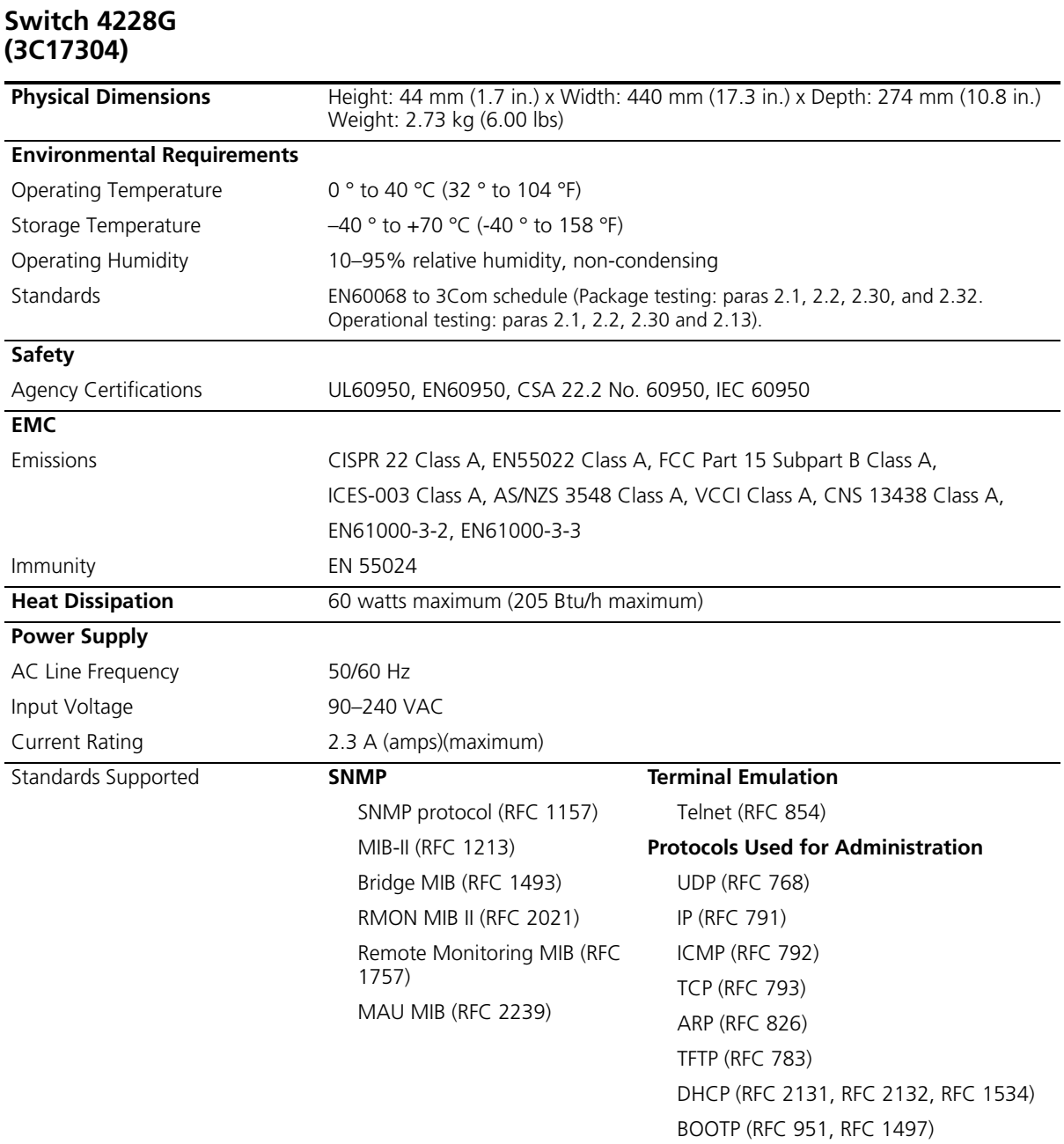

# **D OBTAINING SUPPORT FOR YOUR PRODUCT**

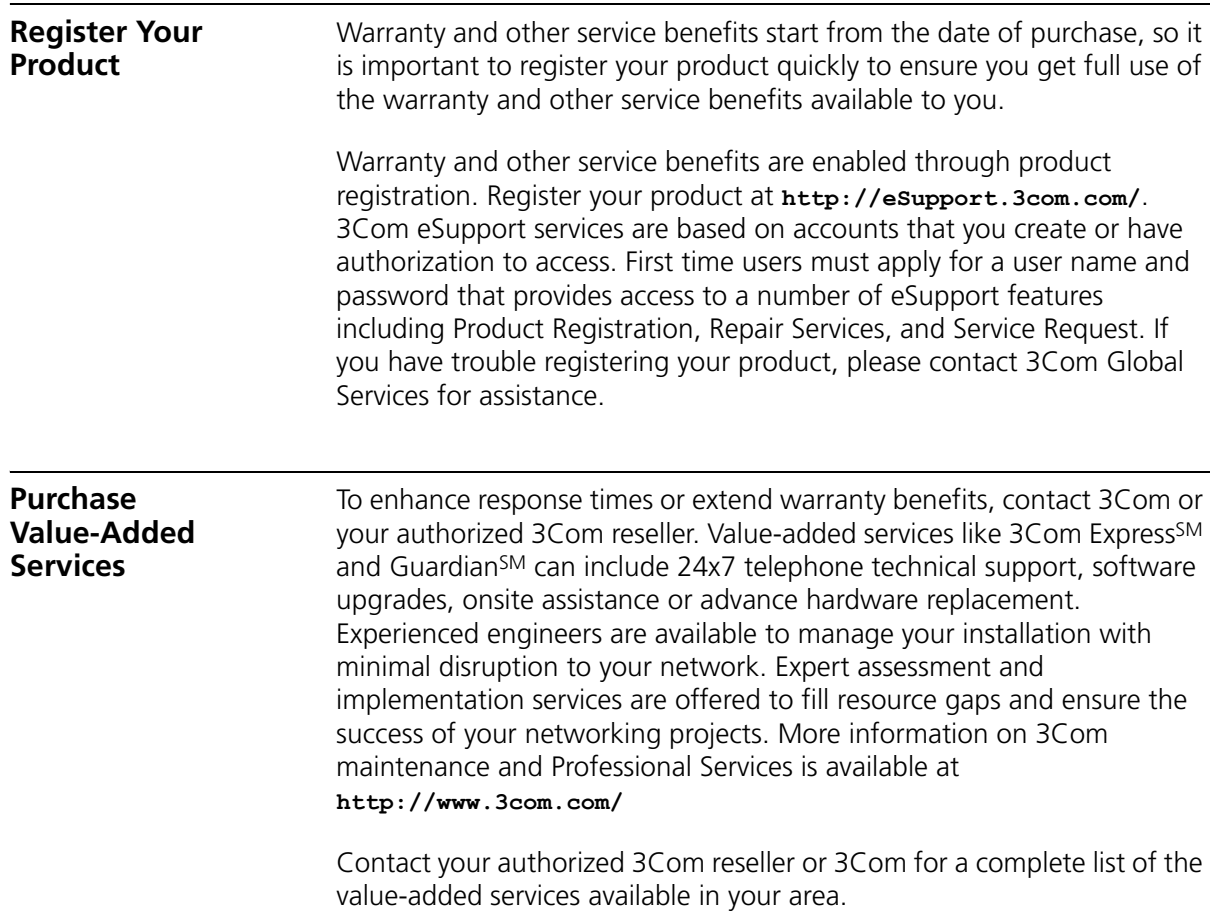

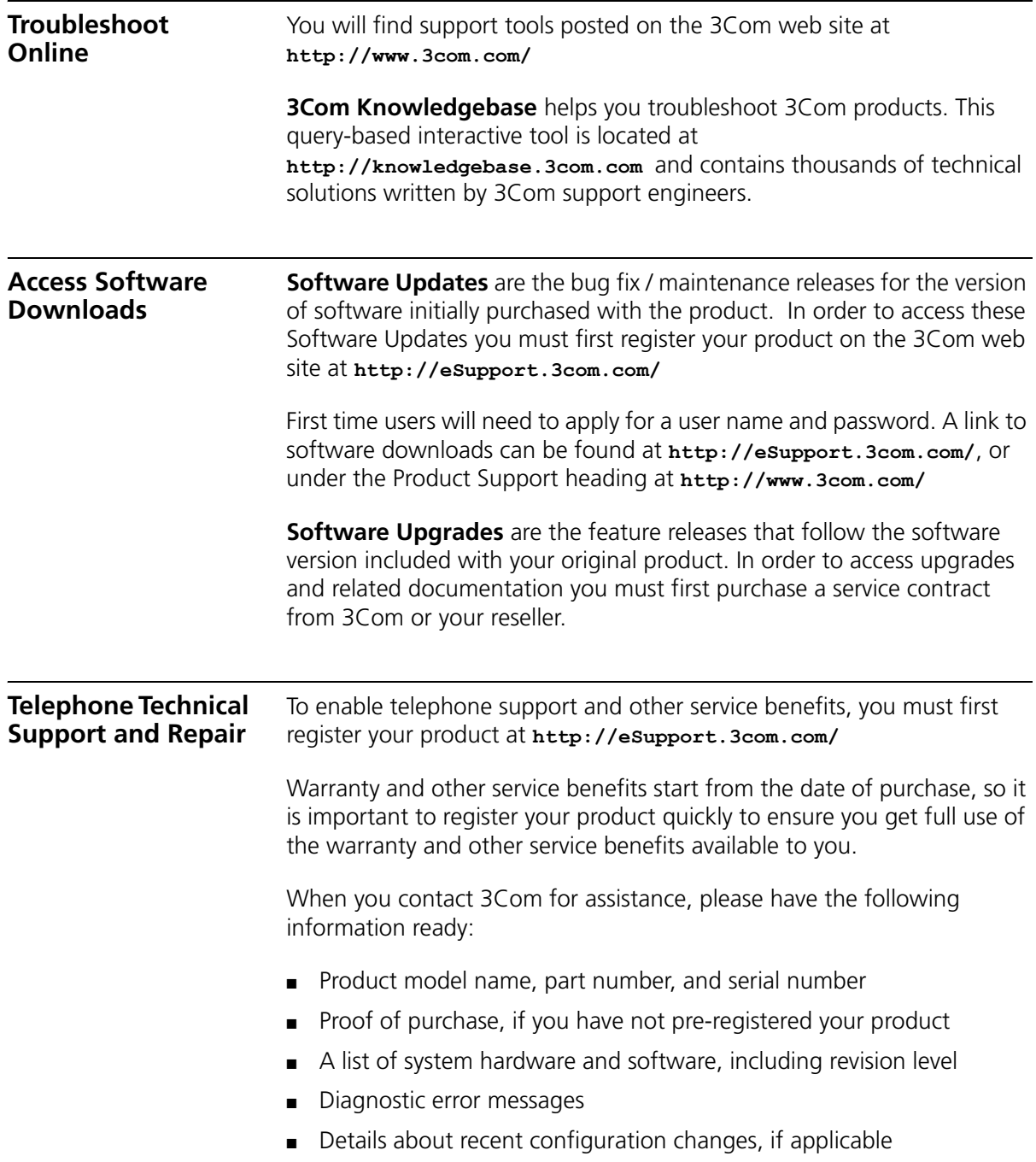

To send a product directly to 3Com for repair, you must first obtain a return authorization number (RMA). Products sent to 3Com, without authorization numbers clearly marked on the outside of the package, will be returned to the sender unopened, at the sender's expense. If your product is registered and under warranty, you can obtain an RMA number online at **http://eSupport.3com.com/**. First time users will need to apply for a user name and password.

# **Contact Us** 3Com offers telephone, e-mail and internet access to technical support and repair services. To access these services for your region, use the appropriate telephone number, URL or e-mail address from the list below.

Telephone numbers are correct at the time of publication. Find a current directory of contact information posted on the 3Com web site at **http://csoweb4.3com.com/contactus/**

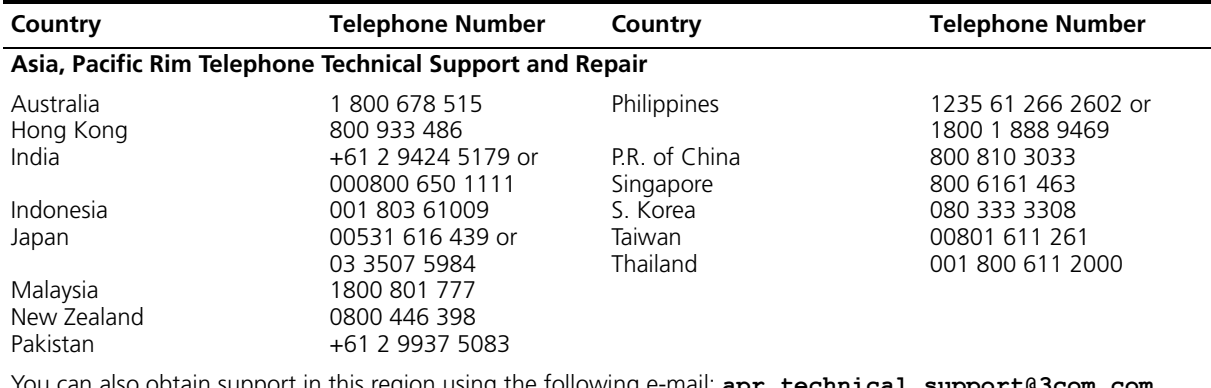

You can also obtain support in this region using the following e-mail:  $\mathtt{apr\_technical\_support@3}$ 

Or request a repair authorization number (RMA) by fax using this number:  $+655436348$ 

#### **Europe, Middle East, and Africa Telephone Technical Support and Repair**

From anywhere in these regions, call: +44 (0)1442 435529

From the following countries, you may use the numbers shown:

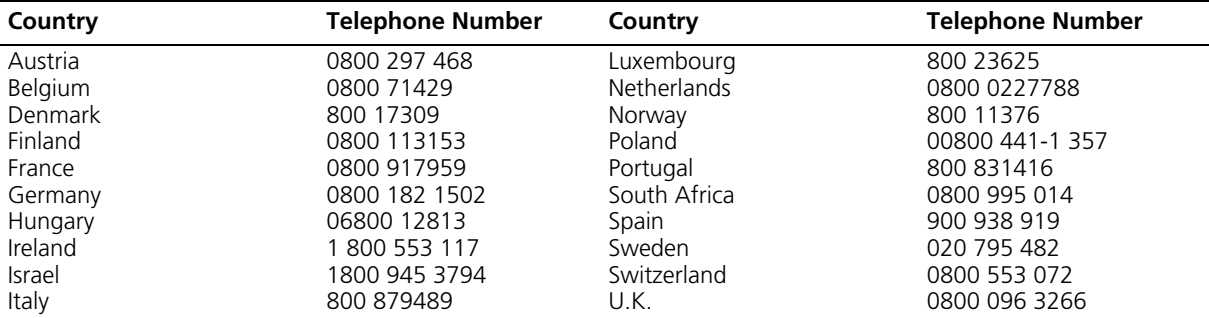

You can also obtain support in this region using the following URL:

**http://emea.3com.com/support/email.html**

#### **Latin America Telephone Technical Support and Repair**

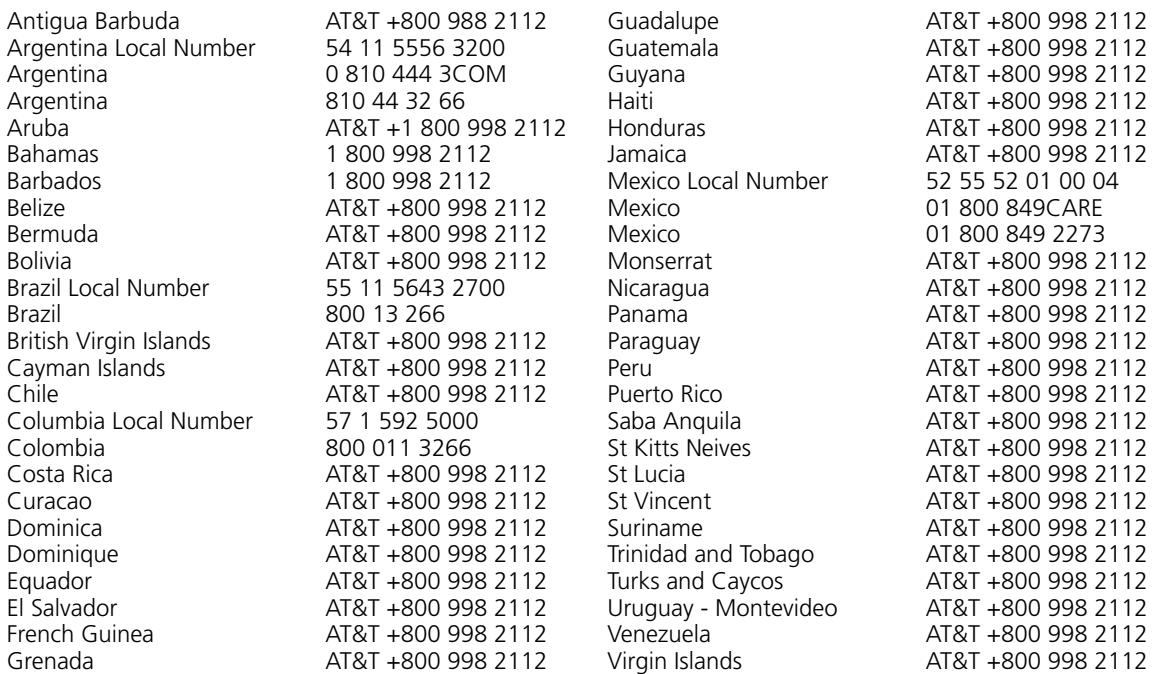

You can also obtain support in this region using the following:

Spanish speakers, enter the URL:

#### **http://lat.3com.com/lat/support/form.html**

Portuguese speakers, enter the URL:

**http://lat.3com.com/br/support/form.html**

English speakers in Latin America should send e-mail to:

**lat\_support\_anc@3com.com**

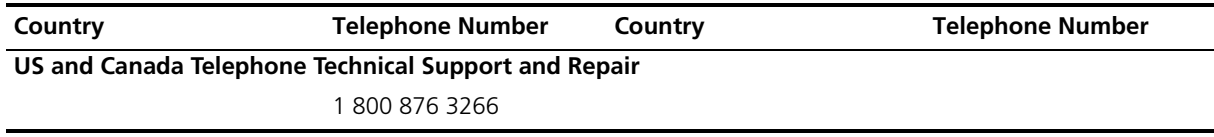

# **INDEX**

#### **Numbers**

[10/100/1000BASE-T ports](#page-13-0) 14 [3C number](#page-21-0) 22

# **A**

[access levels of default users](#page-49-0) 50 [automatic setup](#page-41-0) 42 [3Com Network Supervisor](#page-41-1) 42 [console port](#page-41-2) 42

#### **B**

browsers [choosing](#page-47-0) 48

# **C**

cable [choosing the correct](#page-24-0) 25 [fiber](#page-25-0) 26 [maximum length](#page-13-1) 14 [pin-outs](#page-66-0) 67 [CD-ROM](#page-9-0) 10 command line interface [management](#page-44-0) 45 [console port](#page-16-0) 17 conventions [notice icons, About This Guide](#page-7-0) 8 [text, About This Guide](#page-7-1) 8 [cross-over configuration](#page-24-1) 25

# **D**

default [settings](#page-17-0) 18 [users](#page-49-0) 50

#### **E**

[Ethernet address of the Switch](#page-21-1) 22

#### **F**

[factory defaults](#page-17-0) 18

# **G**

GBIC [ports](#page-13-2) 14 [transceivers](#page-26-0) 27 [GBIC ports](#page-13-3) 14

#### **H**

[hardware features](#page-11-0) 12

#### **I**

[installing the Switch](#page-18-0) 19 [prerequisites](#page-19-0) 20 IP addressing [registered](#page-55-0) 56 [IP configuration](#page-32-0) 33

# **L**

[LEDs](#page-14-0) 15 [logging in as a default user](#page-49-0) 50

#### **M**

[MAC address of the Switch](#page-21-1) 22 management [methods](#page-44-1) 45 [preparing for](#page-33-0) 34 [setting up](#page-30-0) 31, [32](#page-31-0) manual setup [console port](#page-37-0) 38 [front panel port](#page-34-0) 35 [MDI configuration](#page-24-1) 25 [MDIX configuration](#page-24-1) 25

#### **P**

passwords [of default users](#page-49-0) 50 pin assignments [modem cable](#page-67-0) 68 [null modem cable](#page-66-1) 67 [RJ45](#page-67-1) 68 [RJ45 1000BASE-T](#page-68-0) 69 [serial cable](#page-66-2) 67 [pin-outs](#page-66-0) 67 ports

[10/100/1000BASE-T ports](#page-13-0) 14 [console](#page-16-0) 17 [GBIC ports](#page-13-3) 14 [power socket](#page-16-1) 17 [powering-up a Switch 4200](#page-23-0) 24 [problem solving](#page-52-0) 53 [communication problems](#page-54-0) 55 [hardware problems](#page-54-1) 55 [IP addressing](#page-54-1) 55 [LEDs](#page-53-0) 54 [Solving software upgrade problems](#page-56-0) 57 [stack formation problems](#page-55-1) 56 [product name](#page-21-2) 22

# **R**

[rack mounting a Switch 4200](#page-20-0) 21 [Redundant Power System.](#page-16-2) *See* RPS [RPS](#page-16-2) 17 [connecting](#page-24-2) 25 [socket](#page-16-3) 17

# **S**

safety information [English](#page-59-0) 60 [French](#page-61-0) 62 [German](#page-63-0) 64 [serial number of the Switch](#page-21-3) 22 [serial port.](#page-16-4) *See* console port [Simple Network Management Protocol.](#page-48-0) *See* SNMP [SNMP](#page-48-0) 49 [SNMP management](#page-45-0) 46 [setting up](#page-48-1) 49 socket [power](#page-16-1) 17 [RPS](#page-16-3) 17 [specifications, system](#page-70-0) 71 [Stacking units](#page-22-0) 23 [straight-through configuration](#page-24-1) 25 Switch [automatic setup](#page-41-0) 42 Switch 4200 [3C number](#page-21-0) 22 [console port](#page-16-0) 17 [dimensions](#page-70-0) 71 [Ethernet address](#page-21-1) 22 [features](#page-11-0) 12 [installation](#page-18-0) 19, [20](#page-19-0) [MAC address](#page-21-1) 22 [power socket](#page-16-1) 17 [powering-up](#page-23-0) 24 [product name](#page-21-2) 22

[rack mounting](#page-20-0) 21 [RPS socket](#page-16-3) 17 [serial number](#page-21-3) 22 [size](#page-70-0) 71 [stacking](#page-22-0) 23 [unit information label](#page-21-4) 22 [weight](#page-70-0) 71 [system specifications](#page-70-0) 71

# **T**

[troubleshooting](#page-52-0) 53

# **U**

[unit information label](#page-21-4) 22

# **W**

Web browsers [choosing](#page-47-0) 48 web interface [choosing a browser](#page-47-0) 48 [web interface management](#page-45-1) 46 [setting up](#page-47-1) 48

# **REGULATORY NOTICES**

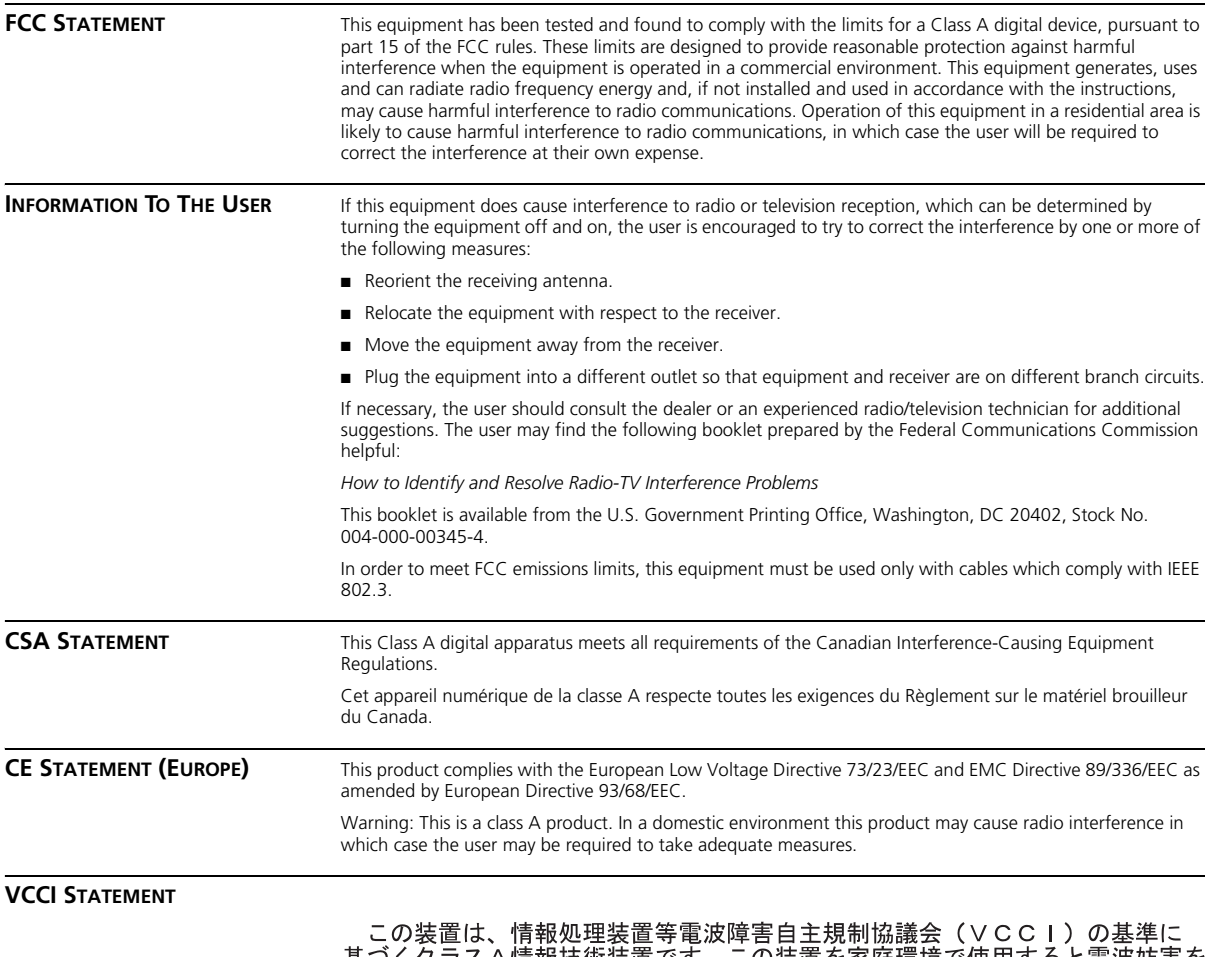

基づくクラスA情報技術装置です。この装置を家庭環境で使用すると電波妨害を<br>引き起こすことがあります。この場合には使用者が適切な対策を講ずるよう要求<br>されることがあります。